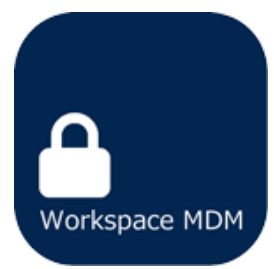

# Workspace MDM Management Site User Manual 4. Various Settings

(Web site ver 8.1.1)

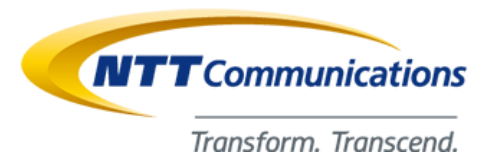

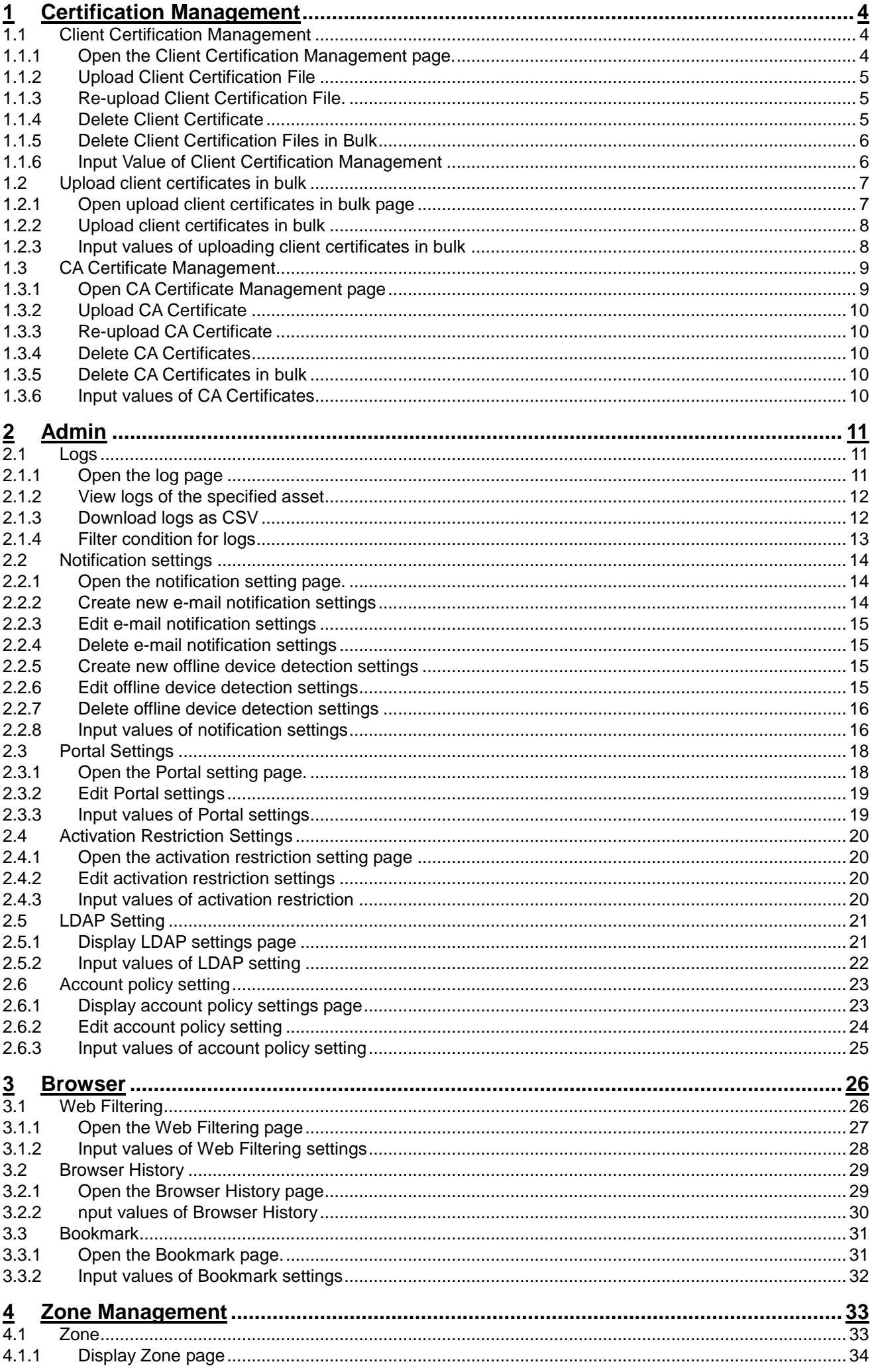

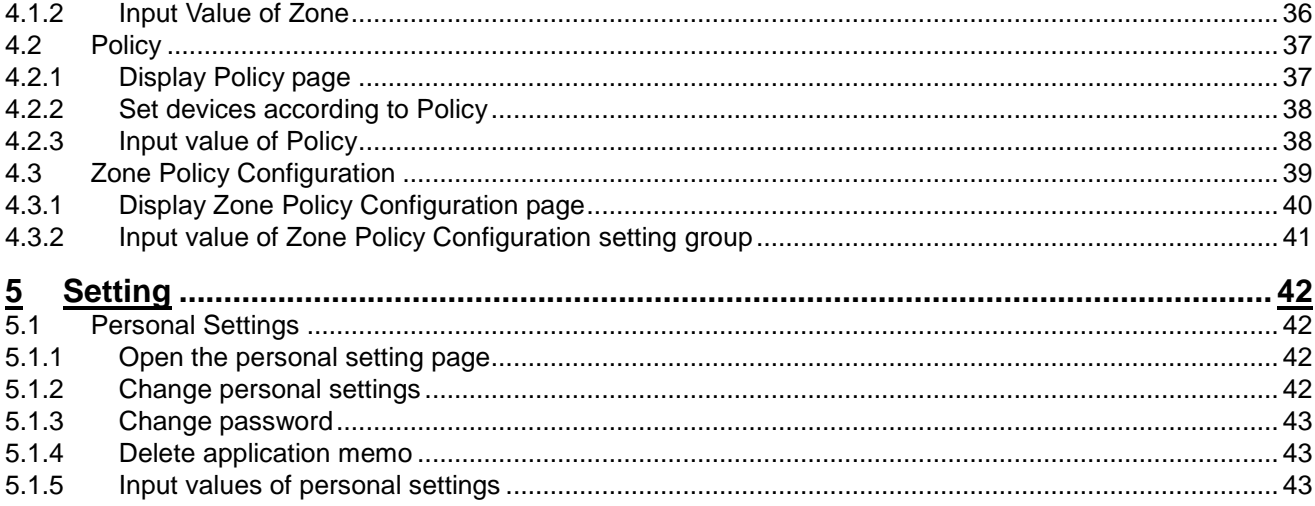

## <span id="page-3-0"></span>1 Certification Management

This is able to manage Client Certificate and CA certificate.

## <span id="page-3-1"></span>**1.1 Client Certification Management**

Upload the Client Certification File. You can upload one CA certificate at a time. The certification uploaded on this screen will be displayed on Exchange Settings ("Using the management site-Assets-Exchange Setting (iOS only) " in 《Management Site User Manual Using the management site》) and VPN settings ("Using the management site-Assets-VPN Settings (iOS only) " in 《Management Site User Manual Using the management site》) as a selectable item. The following page is displayed when a specific client certificate is selected from the list. You can specify the uploaded certificate from the "Others" tab on the "Assets" page of the "Client Certificate" page or the "Windows settings" tab on the "Organization" page.

## <span id="page-3-2"></span>**1.1.1 Open the Client Certification Management page.**

Open the Client Certification Management page.

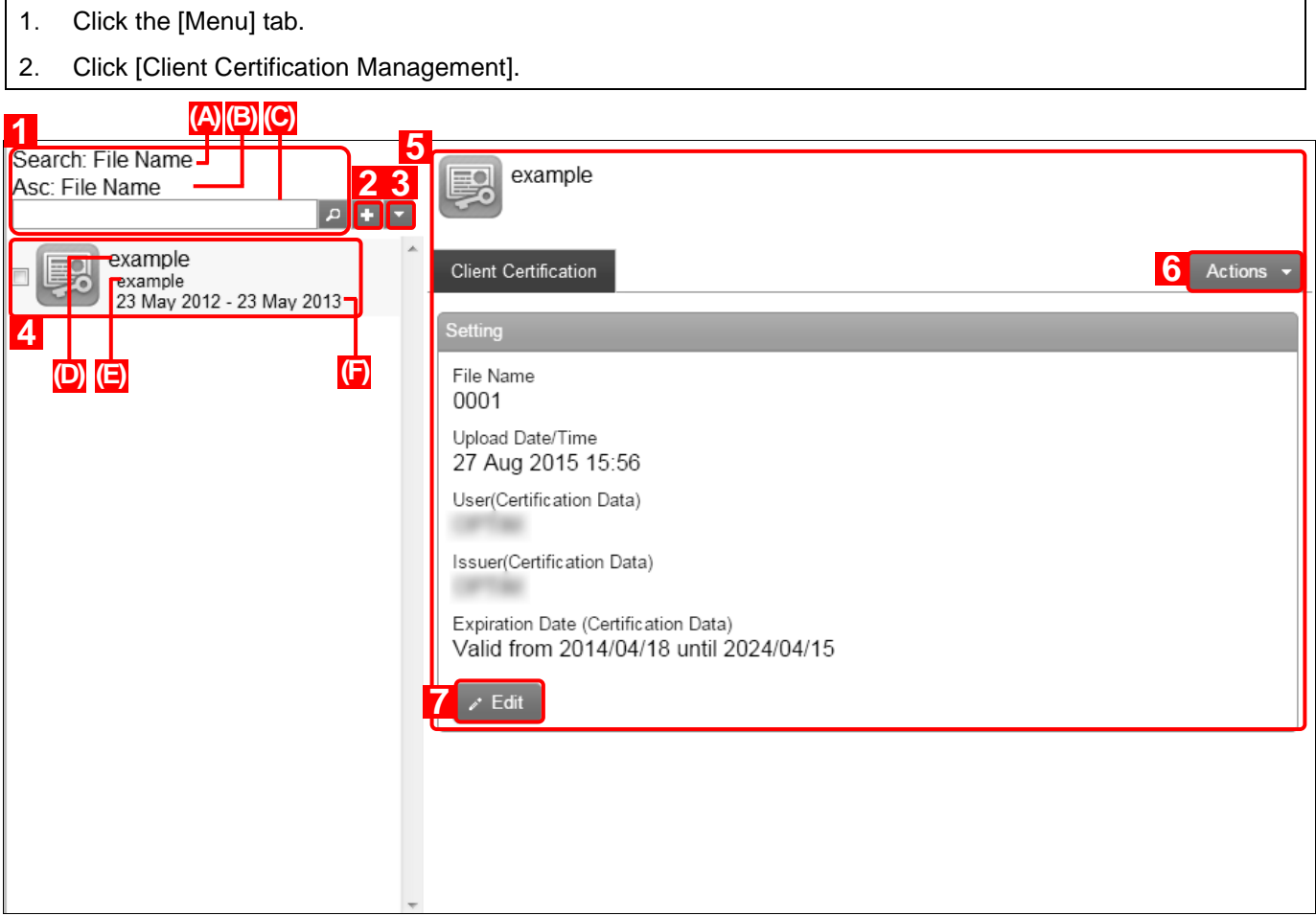

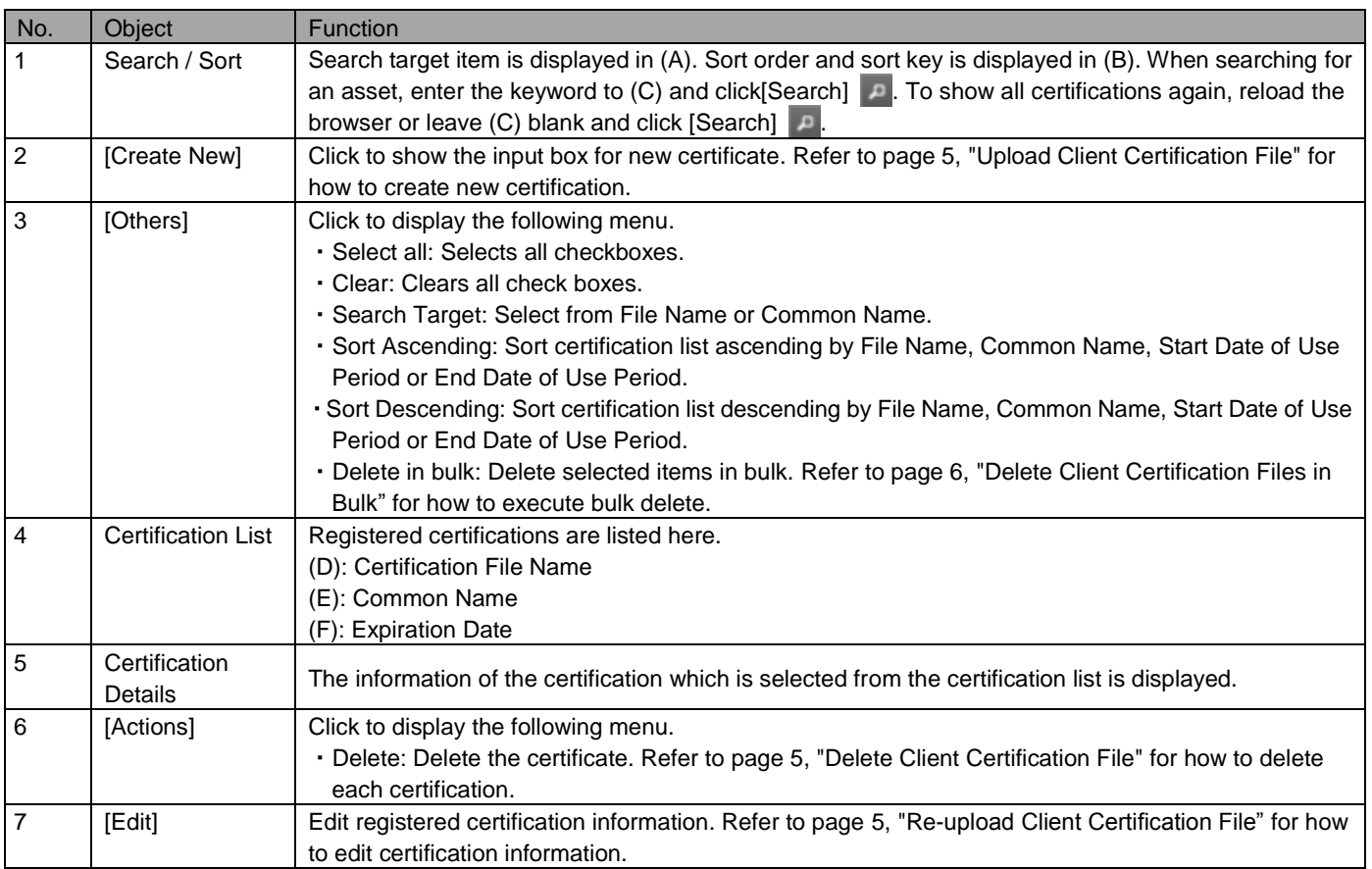

## <span id="page-4-0"></span>**1.1.2 Upload Client Certification File**

Upload a client certification file.

\* If an invalid client certificate is set, an error message will be displayed. Follow the directions of the message and take appropriate measures.

1. Open the Client Certification Management page.

- 2. Click [Create New]  $+$ .
- 3. Fill out the required fields, then click [Save].

## <span id="page-4-1"></span>**1.1.3 Re-upload Client Certification File.**

Re-upload a client certification file. Input items are the same as when uploading a certificate.

- 1. Select the target certification file.
- 2. Click [Edit].
- 3. Fill out the required fields, then click [Save].

## <span id="page-4-2"></span>**1.1.4 Delete Client Certificate**

Delete client certification file.

- 1. Select the target certification file.
- 2. Click [Actions] to display action menu.
- 3. Click [Delete] x.
- 4. Click [OK] on the confirmation screen.

## <span id="page-5-0"></span>**1.1.5 Delete Client Certification Files in Bulk**

Delete client certification files in bulk. Multiple targets can be deleted in a single operation.

- 1. Check the certification files you want to delete.
- 2. Click [Others] to display the other operations menu.
- 3. Click [Delete in bulk].
- 4. Click [OK] on the confirmation screen.

#### <span id="page-5-1"></span>**1.1.6 Input Value of Client Certification Management**

Set client certification management according to the rules below:

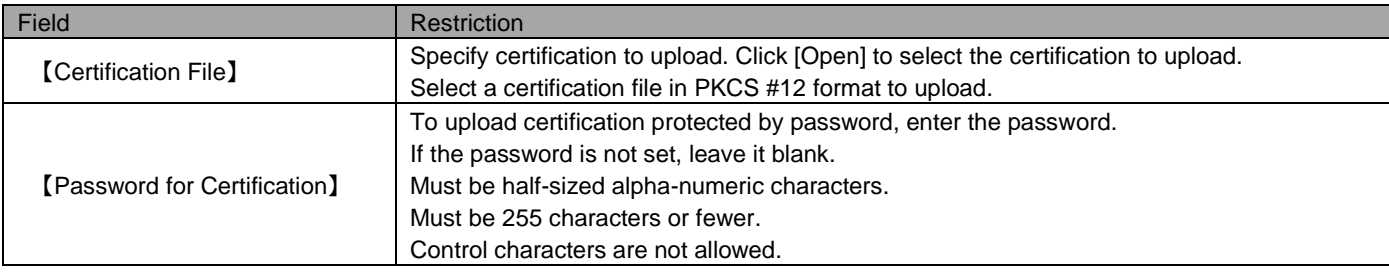

#### <span id="page-6-0"></span>**1.2 Upload client certificates in bulk**

Upload Client Certification File. On this screen, you can zip more than one certification and upload them in bulk. The certification uploaded on this screen will be displayed on Exchange Settings (refer to "Using the management site-Assets-Exchange Setting (iOS only)" in 《Management Site User Manual Using the management site》) and VPN settings (refer to "Using the management site-Assets-Exchange Setting (iOS only)" in 《Management Site User Manual Using the management site》) as a selectable item.

#### <span id="page-6-1"></span>**1.2.1 Open upload client certificates in bulk page**

Open upload client certificates in bulk page.

- 1. Click the [Menu] tab.
- 2. Click [Upload client certificates in bulk].

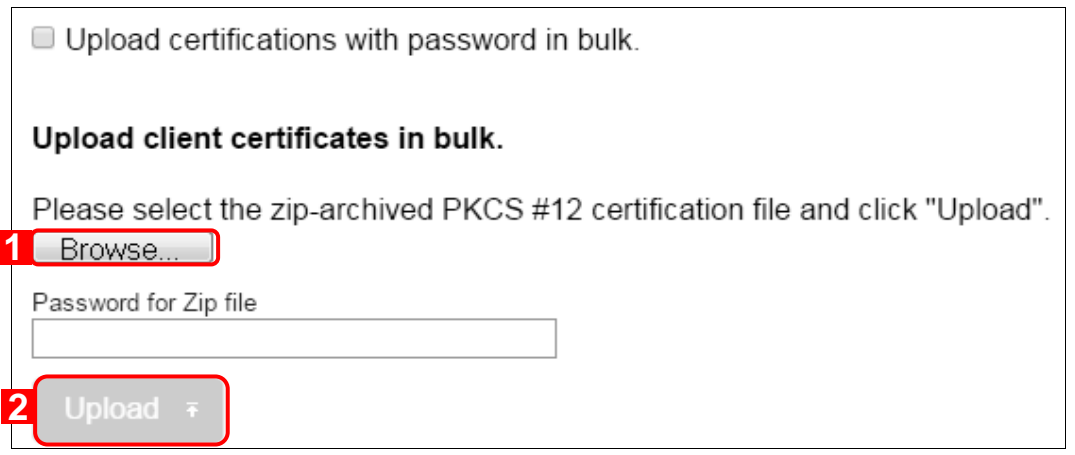

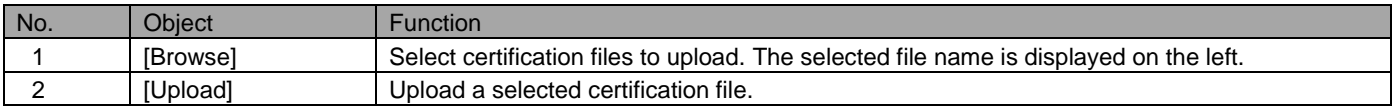

#### <span id="page-7-0"></span>**1.2.2 Upload client certificates in bulk**

Upload more than one certification in bulk in a zip file.

- 1. Display Upload client certificates in bulk screen.
- 2. If the zip file to be uploaded includes certifications that are protected with passwords, select "Certification with Password Multi Uploading." Also, follow steps 3 to 7 below only when it is checked. If not, continue from step 6.
- 3. Click [Download] to save CSV file for certification passwords to any location.
- 4. Open the CSV file downloaded on Excel or Notepad, and enter the password that is set to the certification. If the certification does not have a password, you do not need to enter anything; save and close the file after download. File extension must be csv.
- 5. Click [Browse] and select CSV file you just saved.
- 6. Click [Browse] and select zip file to upload.
- 7. If the zip file that is protected by a password is selected, enter the password to [Password for ZIP Archive].
- 8. Click [Upload].
- 9. It shows the list of certification contained in the zip file. Check if the content is correct. To overwrite the certification uploaded with the same name, select "Overwrite if the certification with the same name already exists."
- 10. Click [Continue Upload].

\* Please zip the certifications to be uploaded in advance.

\* Certifications to be included in zip file should be in PKCS #12 format.

#### <span id="page-7-1"></span>**1.2.3 Input values of uploading client certificates in bulk**

Set bulk upload settings according to the rules below:

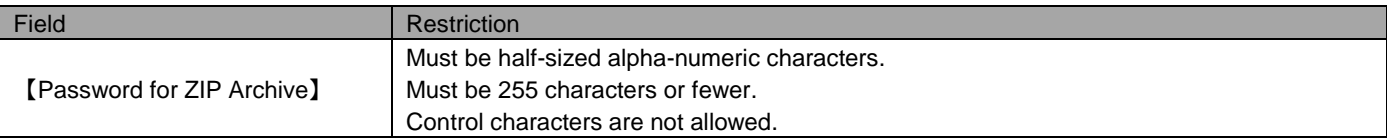

#### <span id="page-8-0"></span>**1.3 CA Certificate Management**

This page is to upload a CA Certificate. The following page is displayed when a specific client certificate is selected from the list.

\* In order to install the certificate to Android devices, a device is required to have the screen lock setting in advance. If this screen lock setting is not enabled on the target device, a message prompt requesting the setting will be displayed.

In addition, a CA certificate needs to be uninstalled to disable the screen lock setting.

\* A CA certificate for iOS cannot be uploaded from this menu. Distribute the settings as configuration profiles instead.

#### <span id="page-8-1"></span>**1.3.1 Open CA Certificate Management page**

Open the CA Certificate Management page.

- 1. Click the [Menu] tab.
- 2. Click [CA Certificate Management]

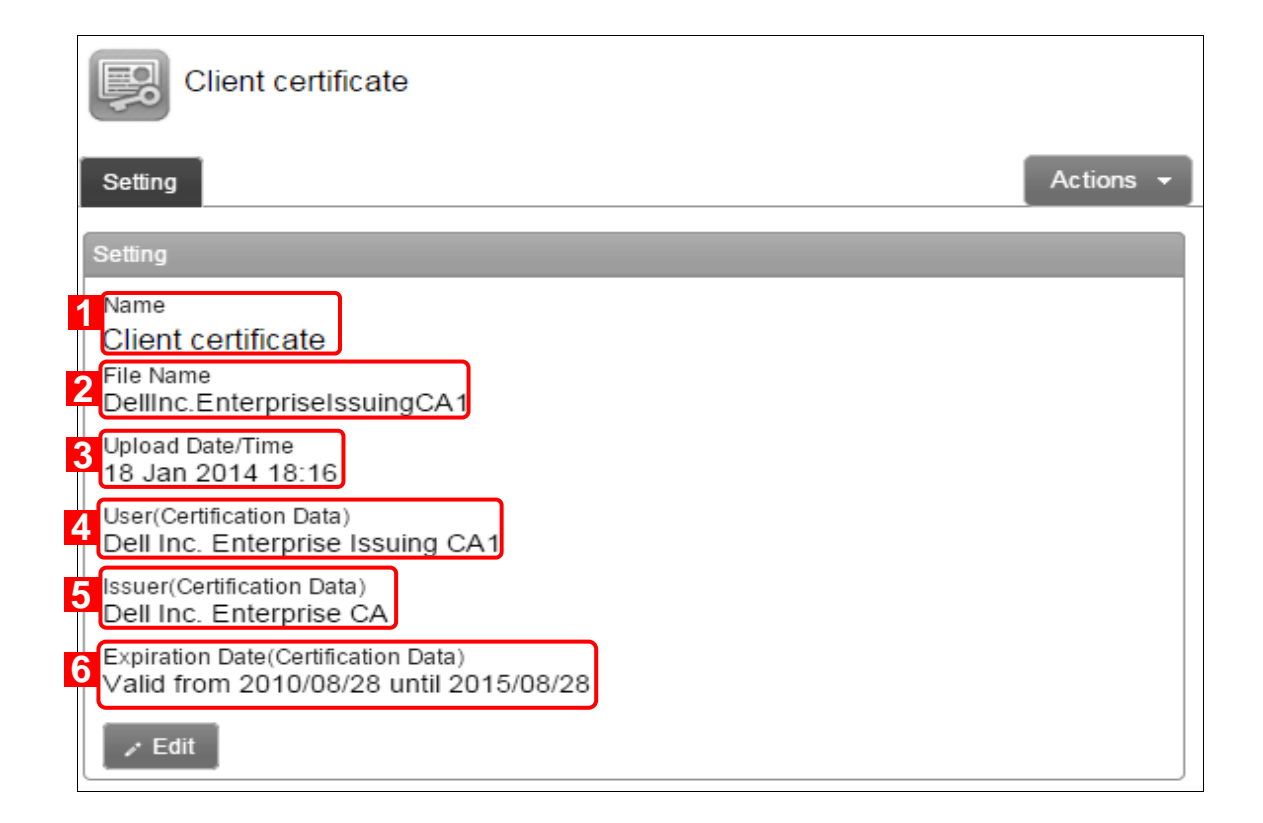

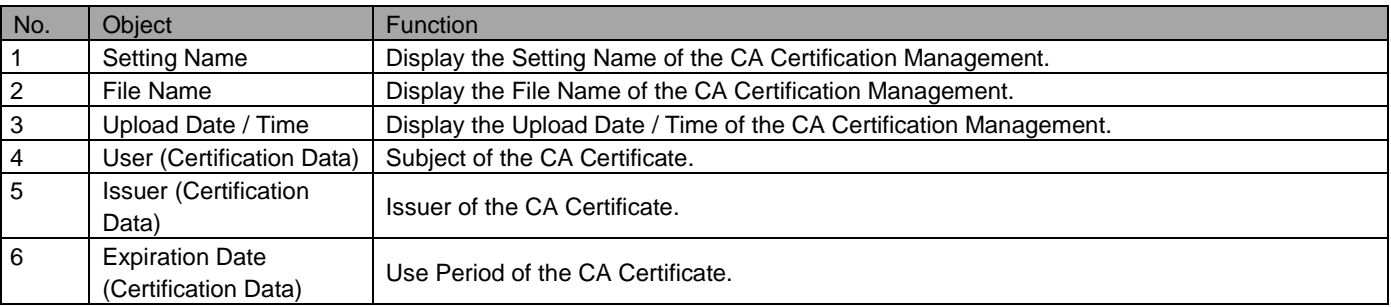

## <span id="page-9-0"></span>**1.3.2 Upload CA Certificate**

Upload a CA Certificate.

- 1. Display the CA Certificate page.
- 2. Click [Create New]  $\blacksquare$ .
- 3. Fill out the require fields, then click [Save].

#### <span id="page-9-1"></span>**1.3.3 Re-upload CA Certificate**

Re-upload a CA Certificate. Input items are the same as when uploading a CA Certificate.

- 1. Click the target CA Certificate from the list of certificate to re-upload.
- 2. Click [Edit].
- 3. Fill out the require field, then click [Save].

#### <span id="page-9-2"></span>**1.3.4 Delete CA Certificates**

Delete an uploaded CA Certificate.

- 1. Click the target CA Certificate from the list of certificates to re-upload.
- 2. Click [Actions] to display action menu.
- 3. Click [Delete] **x**.
- 4. Click [OK] on the confirmation screen.

#### <span id="page-9-3"></span>**1.3.5 Delete CA Certificates in bulk**

Delete uploaded CA Certification in bulk. Multiple targets can be deleted in a single operation.

- 1. Click the target certification file checkboxes.
- 2. Click  $[Others]$  to display other operation menu.
- 3. Click [Delete in bulk].
- 4. Click [OK] on the confirmation screen.

#### <span id="page-9-4"></span>**1.3.6 Input values of CA Certificates**

Set CA Certificates settings according to the rules below:

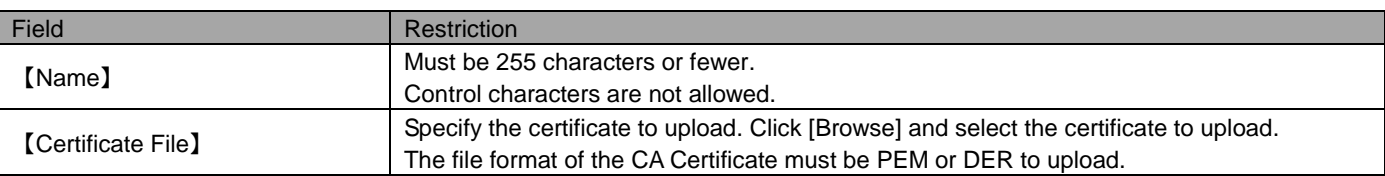

## <span id="page-10-0"></span>2 Admin

Access logs. e-mail Notification, Portal Settings, Activation Restriction, LDAP and account policy setting settings are also available.

Setting items and available functions are as follows.

#### <span id="page-10-1"></span>**2.1 Logs**

Check and download logs. You can confirm logs collected during the past year. The retention period of logs is one year. Logs older than that are deleted.

Use this page when checking whether specific settings or operations on devices have been conducted as expected.

Search for a specific device in Asset Log to retrieve the Restoration Code of a device recorded during Settings Backup.

\* Logs on [Assets] tab are extracted from this log (information concerning specific device is extracted).

#### <span id="page-10-2"></span>**2.1.1 Open the log page**

Open the log page.

- 1. Click the [Menu] tab.
- 2. Click [Logs].

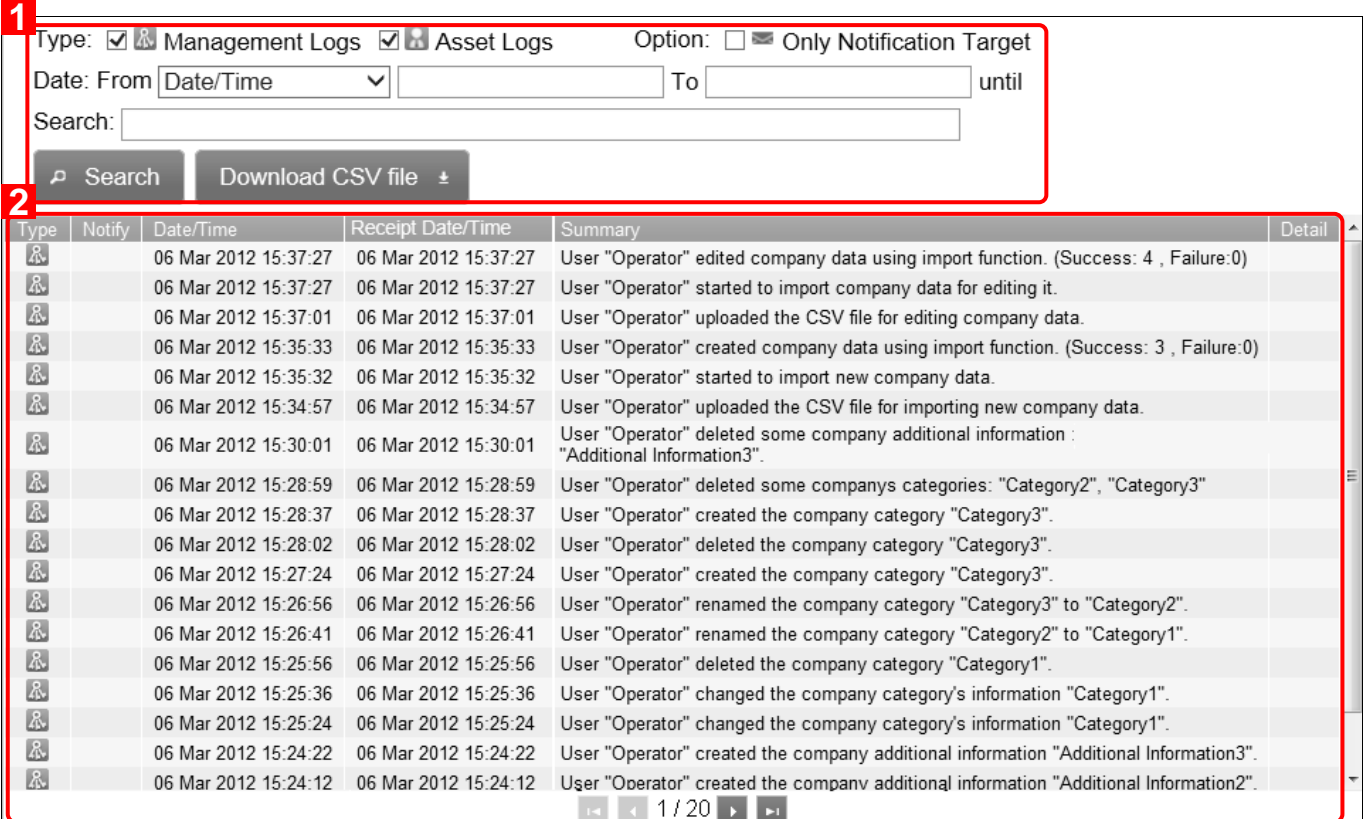

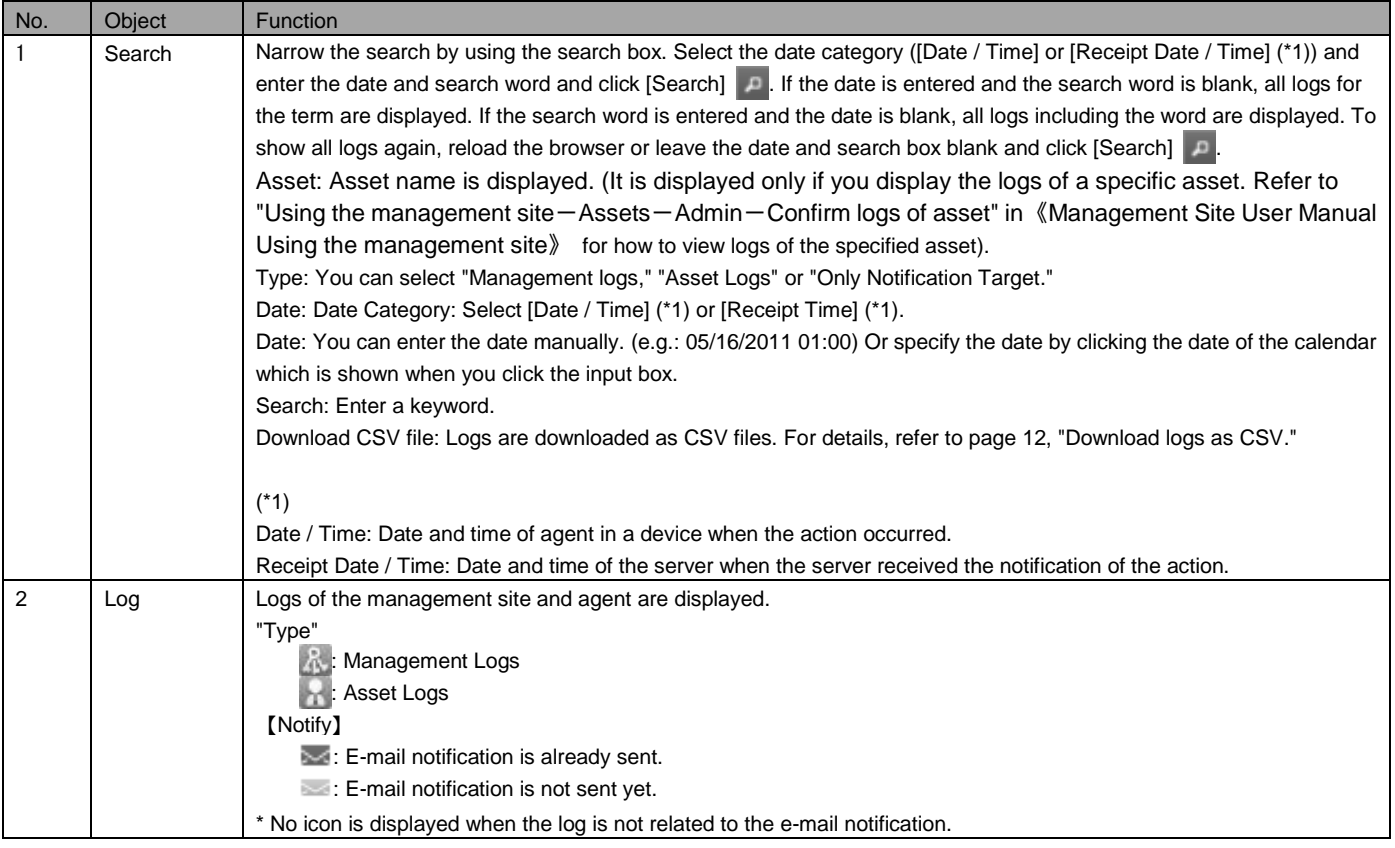

## <span id="page-11-0"></span>**2.1.2 View logs of the specified asset**

View logs of the specified asset

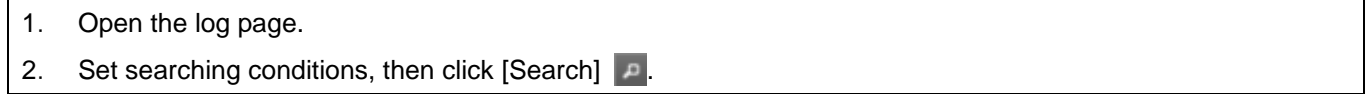

\* For details on log e-mail, refer to the page indicated below.

<span id="page-11-2"></span>=>Create new e-mail notification settings (page [14\)](#page-13-2)

#### <span id="page-11-1"></span>**2.1.3 Download logs as CSV**

Download logs as a CSV file.

- 1. Open the log page.
- 2. Click [Download CSV file].

\* Up to 1 million logs can be downloaded.

\* It could take some time to download.

## <span id="page-12-0"></span>**2.1.4 Filter condition for logs**

Filter condition for logs are as follows. If the date is entered and the search word is blank, all logs for the term are displayed. If the search word is entered and the date is blank, all logs including the word are displayed. To show all logs again, reload your browser or leave the date and search box blank and click [Search].

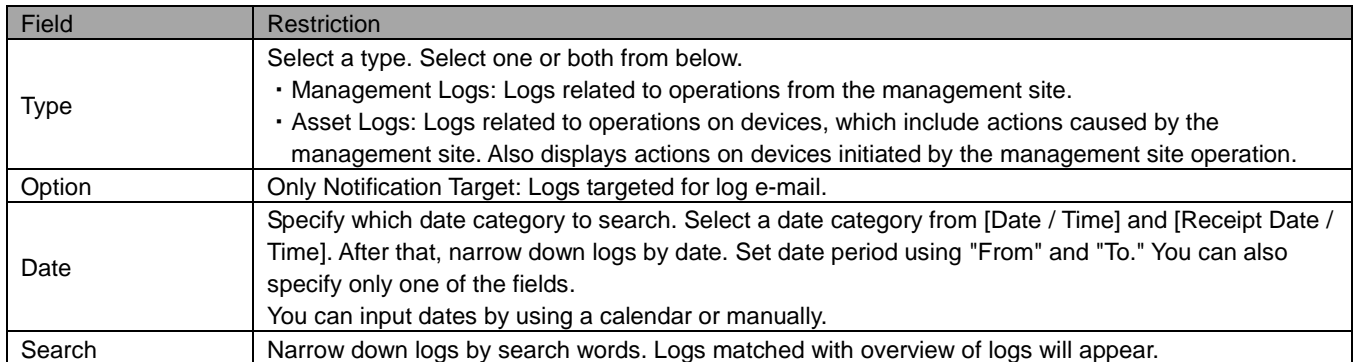

#### <span id="page-13-0"></span>**2.2 Notification settings**

Send logs as a notification by e-mail. On this page, an e-mail notification setting will be described. Also, a notification setting of off line device detection will be described.

#### <span id="page-13-1"></span>**2.2.1 Open the notification setting page.**

Open the notification settings page.

- 1. Click the [Menu] tab.
- 2. Click [Notification Settings].

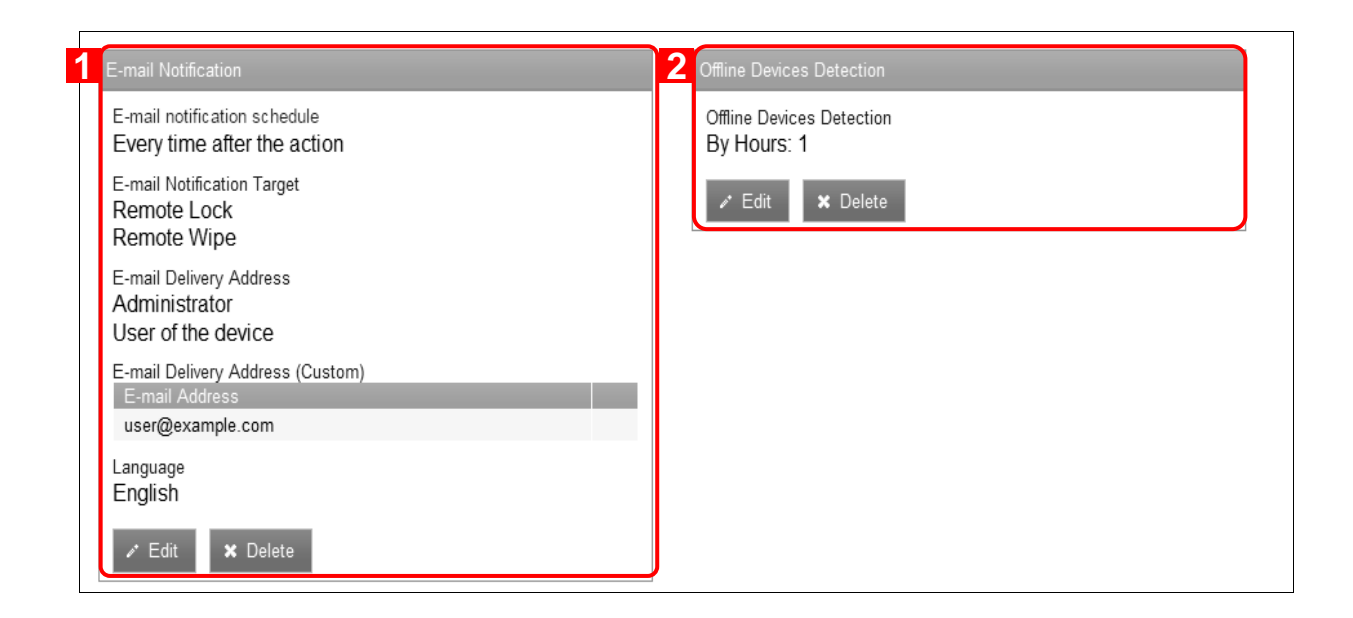

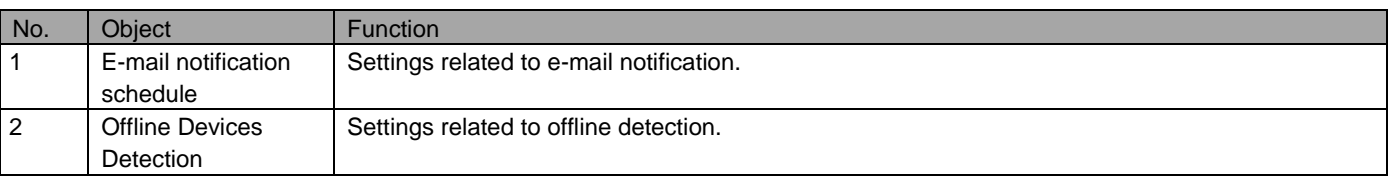

## <span id="page-13-2"></span>**2.2.2 Create new e-mail notification settings**

Create new e-mail notification settings.

- 1. Open the notification settings page.
- 2. Click [Create New]  $\leftarrow$ .
- 3. Edit the settings and click [Save].

#### <span id="page-14-0"></span>**2.2.3 Edit e-mail notification settings**

Edit e-mail notification settings: Setting values are identical to values for creating e-mail notification settings.

- 1. Open the notification settings page.
- 2. Click [Edit] in the e-mail notification settings.
- 3. Edit the settings and click [Save].

#### <span id="page-14-1"></span>**2.2.4 Delete e-mail notification settings**

Delete e-mail notification settings.

- 1. Open the notification settings page.
- 2. Click [Delete]  $\mathbf{\times}$  in the e-mail notification settings.
- 3. Click [OK] on the confirmation screen.

#### <span id="page-14-2"></span>**2.2.5 Create new offline device detection settings**

Create new offline device detection settings. "Offline device detection" is to detect devices which do not communicate for a specified length of time. Detected items are listed on the log. Device's communication date / time will be highlighted in red in the Asset Page. Device detection checks whether a device communicated with the management server in specified intervals. Therefore, even if the communication status is fine, a device will be detected as an "offline device" if the device did not communicate with the management server. Also, even if e-mail or internet is available, communicating with management server is a different process.

- 1. Open the notification settings page.
- 2. Click [Create New]  $\overline{a}$  in the offline devices detection.
- 3. Select the item and click [Save].

\* Details on detection conditions are as follows.

#### <span id="page-14-3"></span>**2.2.6 Edit offline device detection settings**

Edit offline device detection settings. The settings are identical to values for creating offline device detection settings.

- 1. Open the notification settings page.
- 2. Click [Edit] in the offline devices detection.
- 3. Select the item and click [Save].

## <span id="page-15-0"></span>**2.2.7 Delete offline device detection settings**

Delete offline device detection settings.

- 1. Open the notification settings page.
- 2. Click [Delete]  $\mathbf{\times}$  in the offline devices detection.
- 3. Click [OK] on the confirmation screen.

#### <span id="page-15-1"></span>**2.2.8 Input values of notification settings**

Set notification according to rules below.

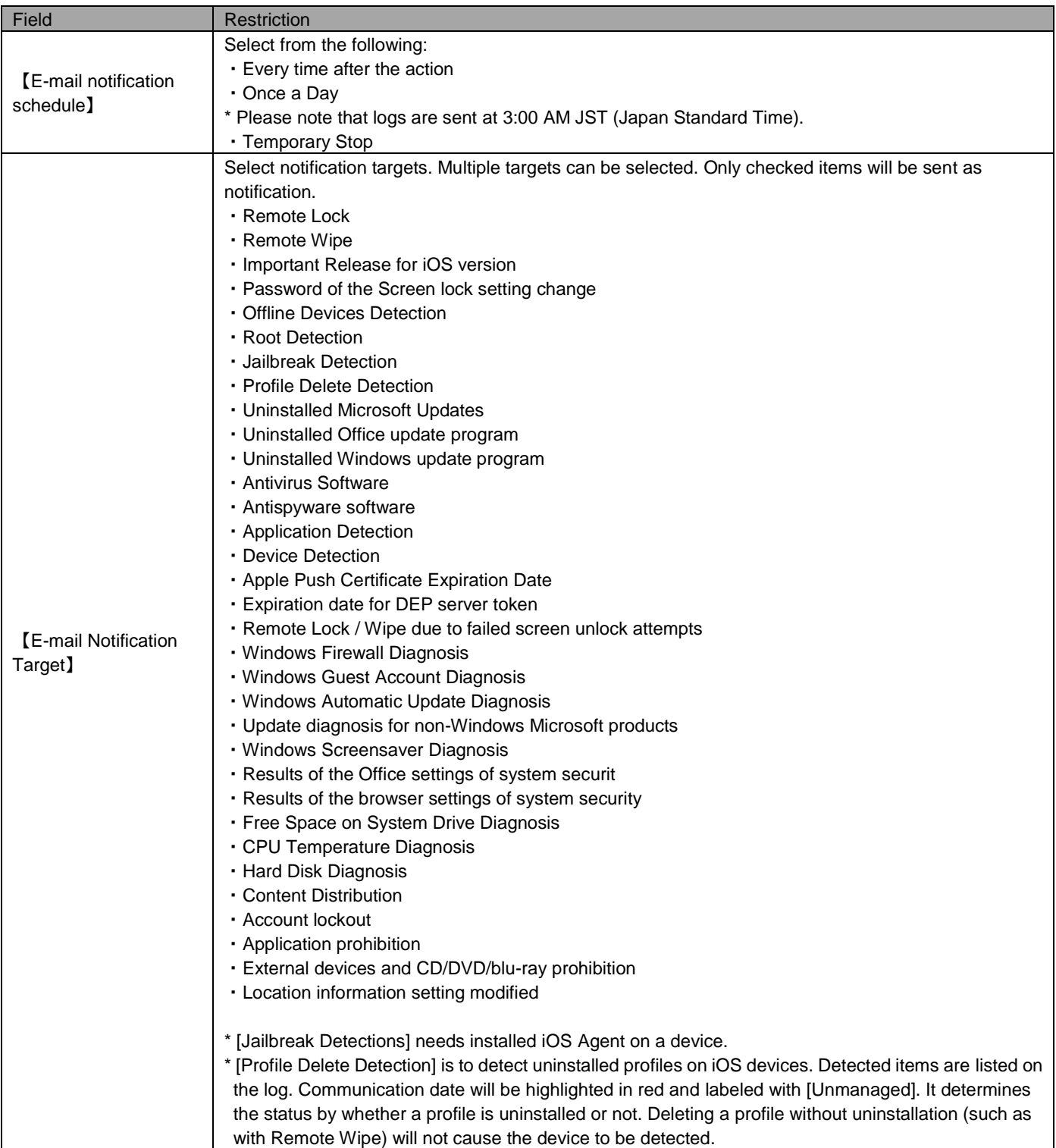

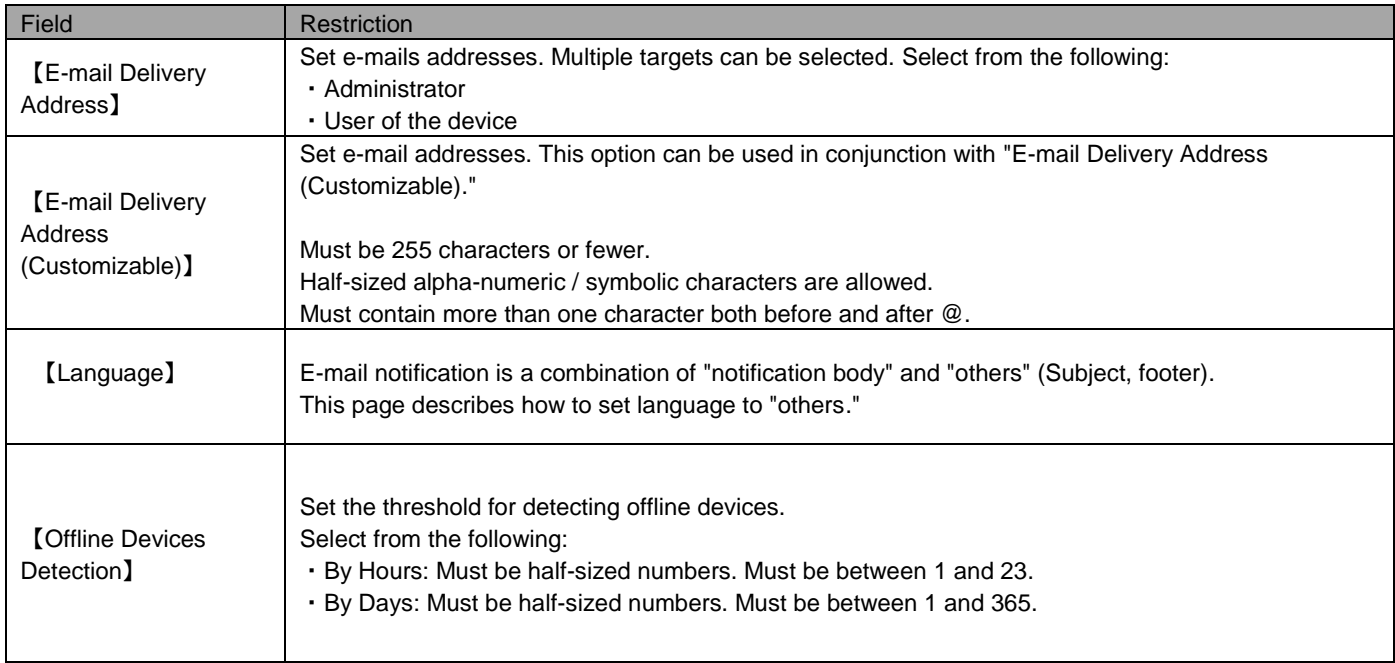

## <span id="page-17-0"></span>**2.3 Portal Settings**

You can choose whether to display or hide the Portal menu that is the function to register Additional Asset Items from devices. You can configure settings by OS (iOS / Android / Windows / Mac), and the settings will immediately be applied to all devices under management. You cannot configure settings by asset groups.

\* The time for settings to be applied is subject to network traffic and server workload.

#### <span id="page-17-1"></span>**2.3.1 Open the Portal setting page.**

Open the Portal setting page.

- 1. Click the [Menu] tab.
- 2. Click [Portal Settings].

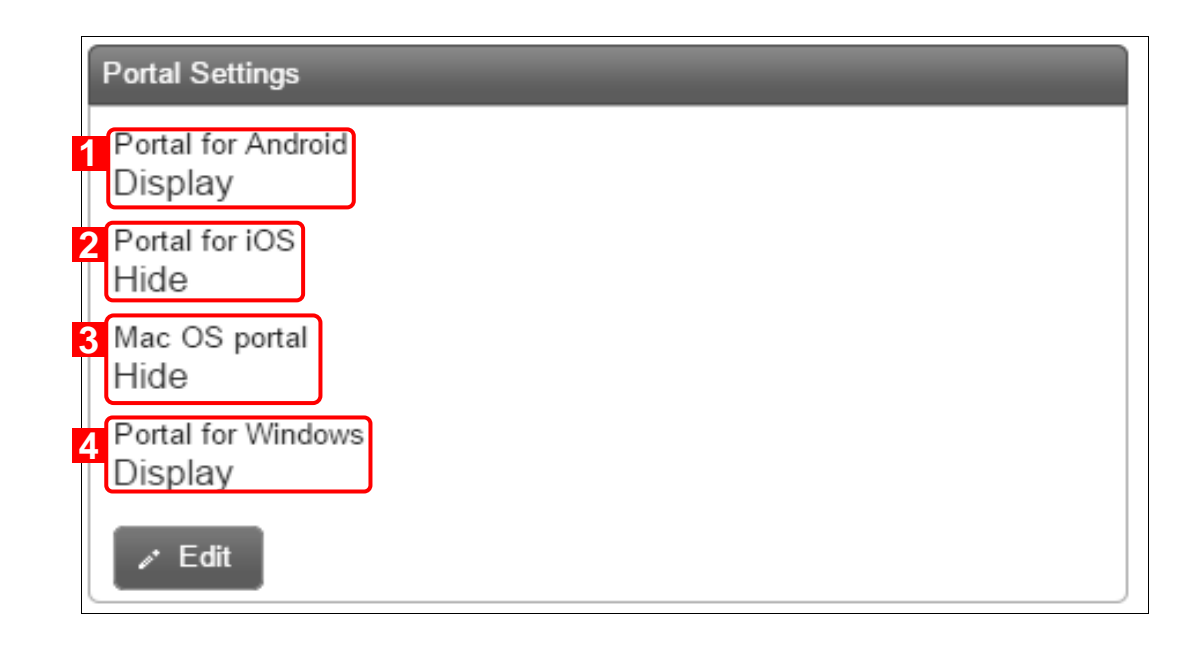

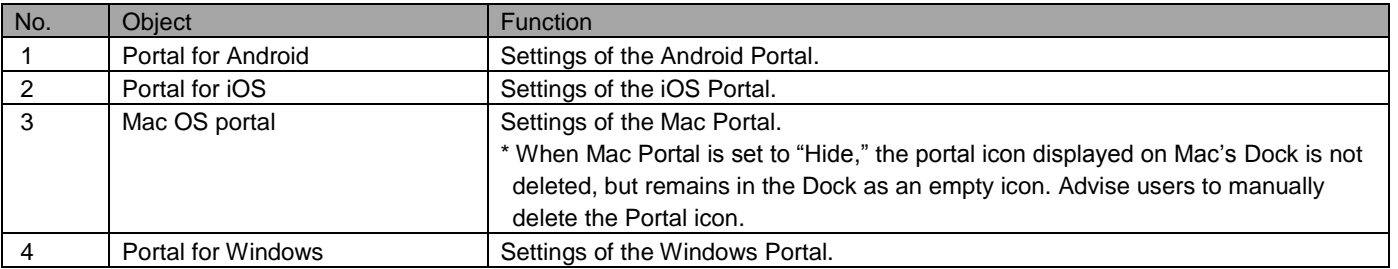

## <span id="page-18-0"></span>**2.3.2 Edit Portal settings**

Edit Portal settings.

- 1. Open the Portal setting page.
- 2. Click [Edit].
- 3. Fill out the required fields, then click [Save].

## <span id="page-18-1"></span>**2.3.3 Input values of Portal settings**

Set Portal display settings according to rules below.

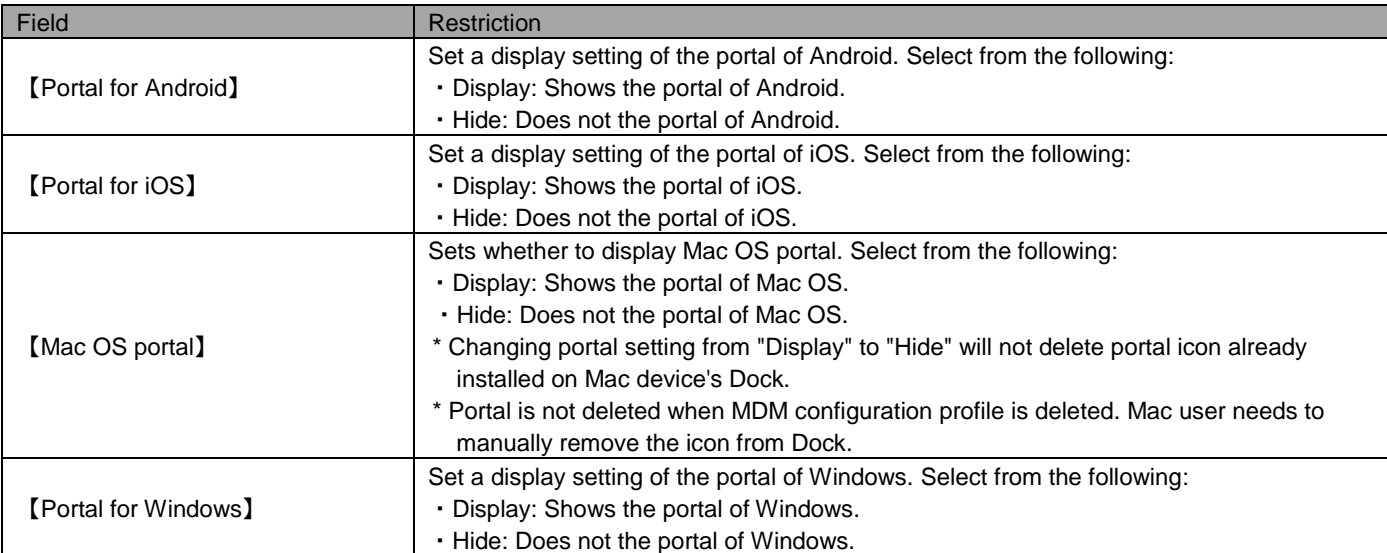

## <span id="page-19-0"></span>**2.4 Activation Restriction Settings**

You can set whether or not devices need to be registered to the Management site before activation. This function restricts devices from being activated unless specifically permitted by Administrator. The settings will be applied as soon as the settings are saved. You cannot configure settings unique to each OS.

=>Create an asset (refer to "Using the management site-Assets-View-Create an asset" in 《Management Site User Manual Using the management site》)

\* The time for settings to be applied is subject to network traffic and server workload.

#### <span id="page-19-1"></span>**2.4.1 Open the activation restriction setting page**

Open the activation restriction setting page.

- 1. Click the [Menu] tab.
- 2. Click [Activation Restriction Settings].

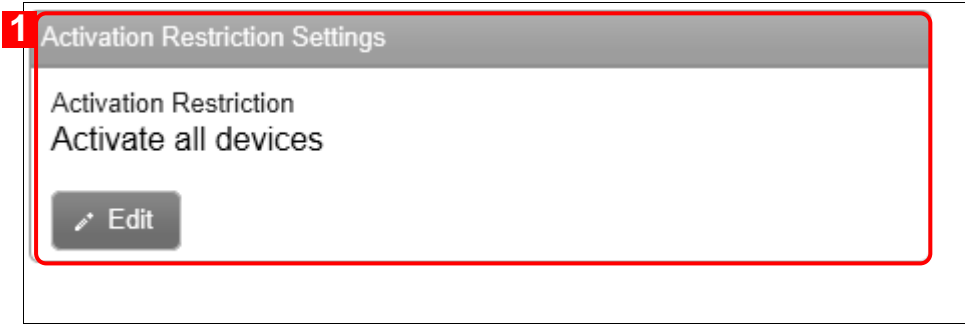

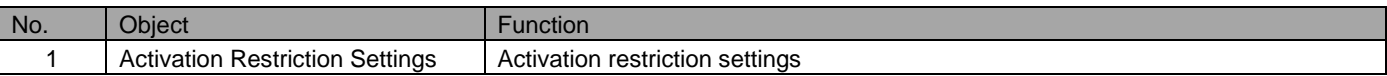

#### <span id="page-19-2"></span>**2.4.2 Edit activation restriction settings**

Edit the activation restriction settings.

- 1. Open the activation restriction setting page.
- 2. Click [Edit].
- 3. Fill out the required fields, then click [Save].

#### <span id="page-19-3"></span>**2.4.3 Input values of activation restriction**

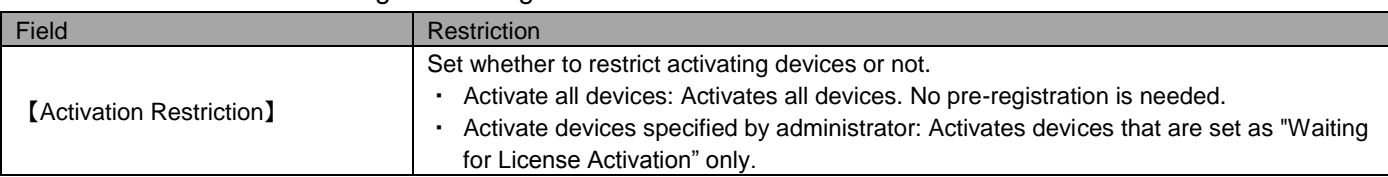

Set activation restriction settings according to the rules below.

#### <span id="page-20-0"></span>**2.5 LDAP Setting**

Import users and organizations from LDAP server. Sync with LDAP server to import users and organizations registered in LDAP server in bulk. Changes made on LDAP server's users and organizations are applied to Optimal Biz. Optimal Biz server also requests LDAP server to verify LDAP user credentials. This means users imported from LDAP server can log in to the Optimal Biz server using LDAP credentials. To make this coordination possible, specify LDAP server settings.

\* Refer to page [22,](#page-21-0) "LDAP Setting Input Values" for limitations of data contained in import data.

\* Up to 10 LDAP settings can be created.

#### <span id="page-20-1"></span>**2.5.1 Display LDAP settings page**

The LDAP setting page is displayed.

- 1. Click the [Menu] tab.
- 2. Click [LDAP Setting].

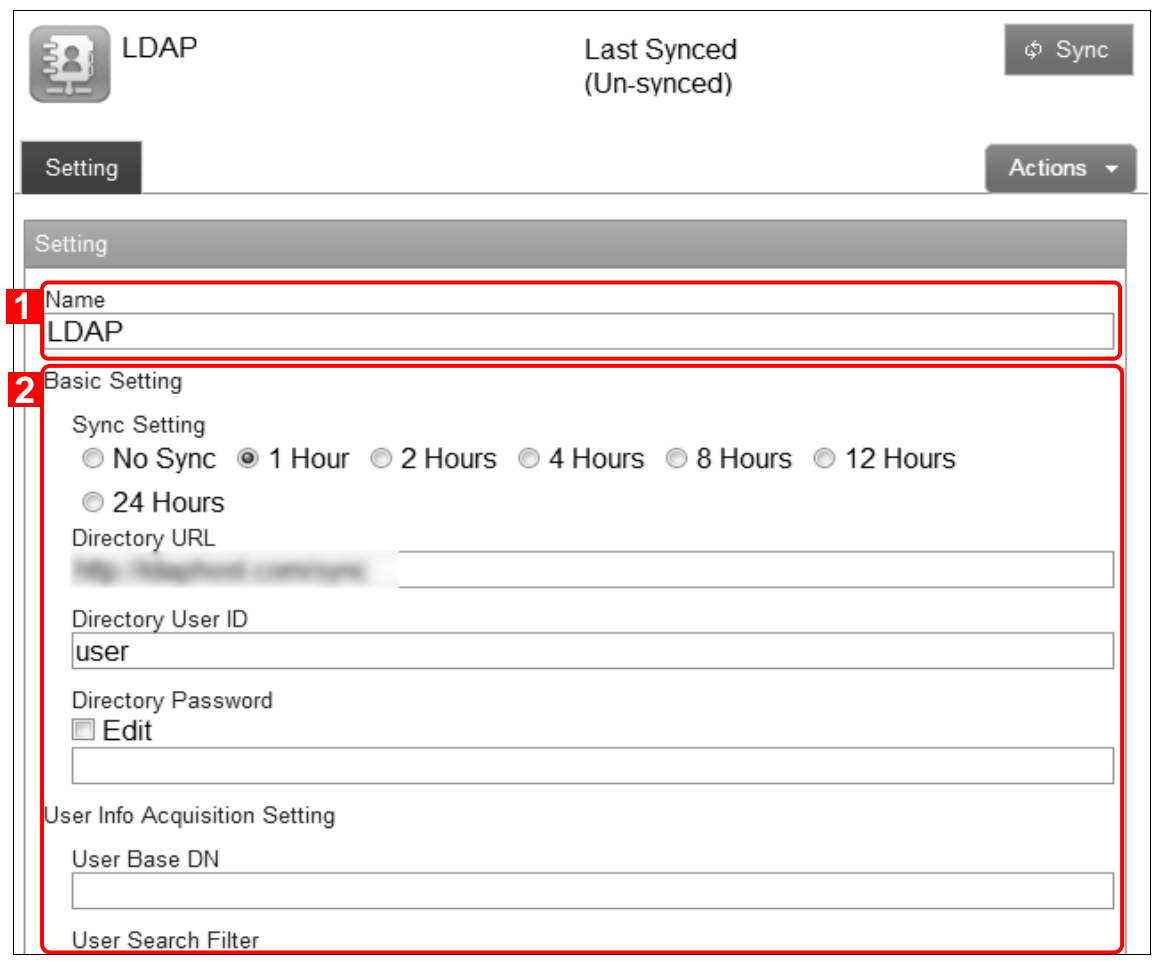

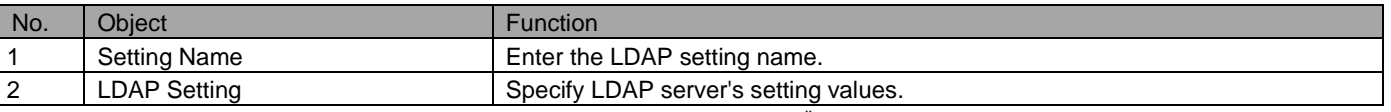

Refer to "Using the management site $-S$ etting group" in 《Management Site User Manual Using the management site》 for details on creating, editing, deleting and copying setting groups.

#### <span id="page-21-0"></span>**2.5.2 Input values of LDAP setting**

Set LDAP settings according to rules below.

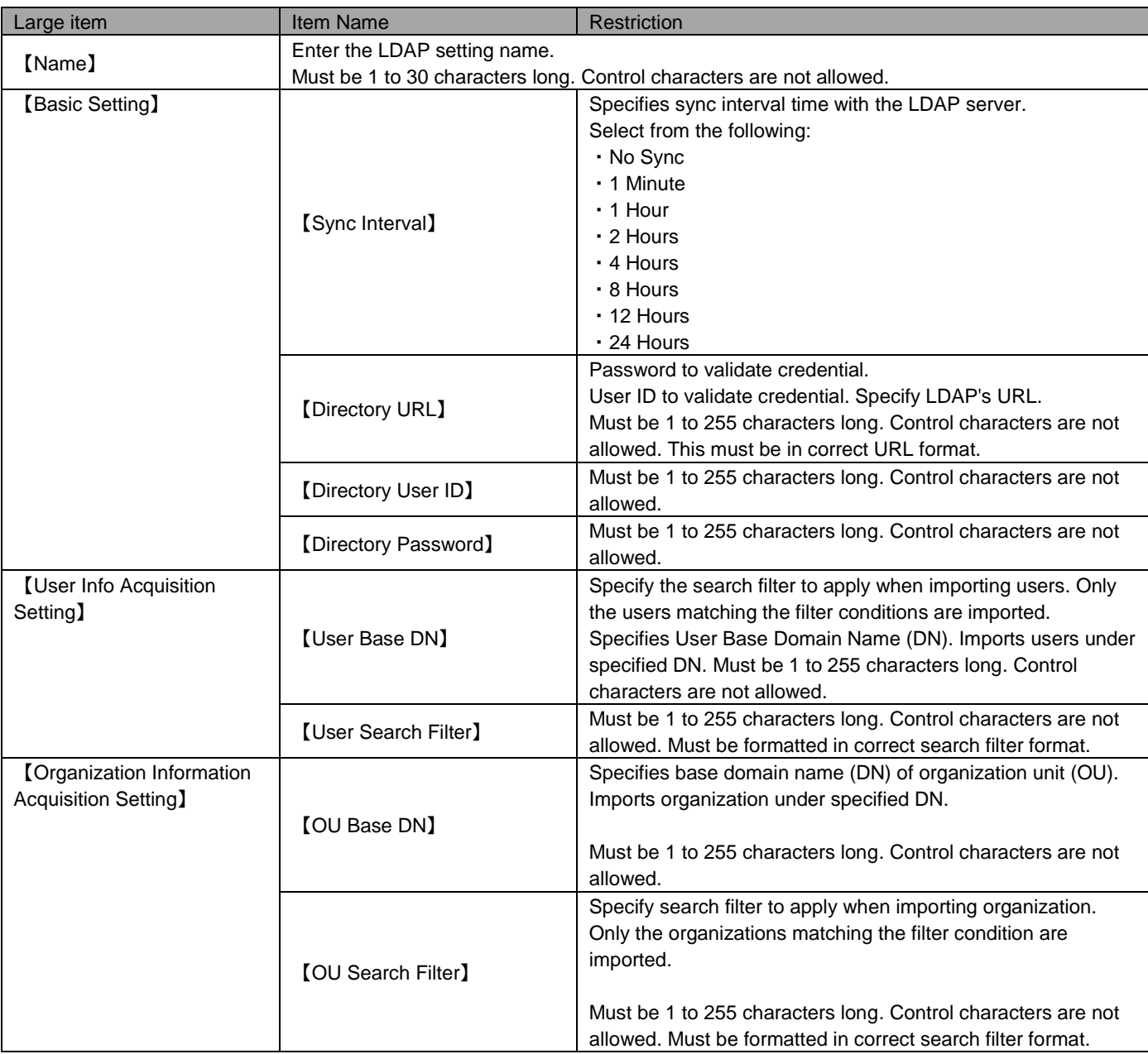

\* An import error may occur when the following "organization" data criteria is not fulfilled.

Organization Count: Up to 2000.

Hierarchy Depth: Up to 10 levels.

Character Count: Organization Name must be 100 characters or fewer.

Prohibited characters: Special characters and inequality symbols are not allowed.

Duplicate: Organization name is not the same as an already existing organization.

\* Import error may occur when the following "user" data criteria is not fulfilled. "Total user count" refers to all users on all hierarchical levels.

Total user count: Within the number of user licenses assigned to an organization.

Character Count: User Name must be 30 characters or fewer.

Prohibited characters: Special characters and inequality symbols are not allowed.

Duplicate: User name is not the same as an already existing user.

## <span id="page-22-0"></span>**2.6 Account policy setting**

Sets account policy related to account security.

## <span id="page-22-1"></span>**2.6.1 Display account policy settings page**

Open the account policy settings page.

- 1. Click the [Menu] tab.
- 2. Click on [Account policy setting].

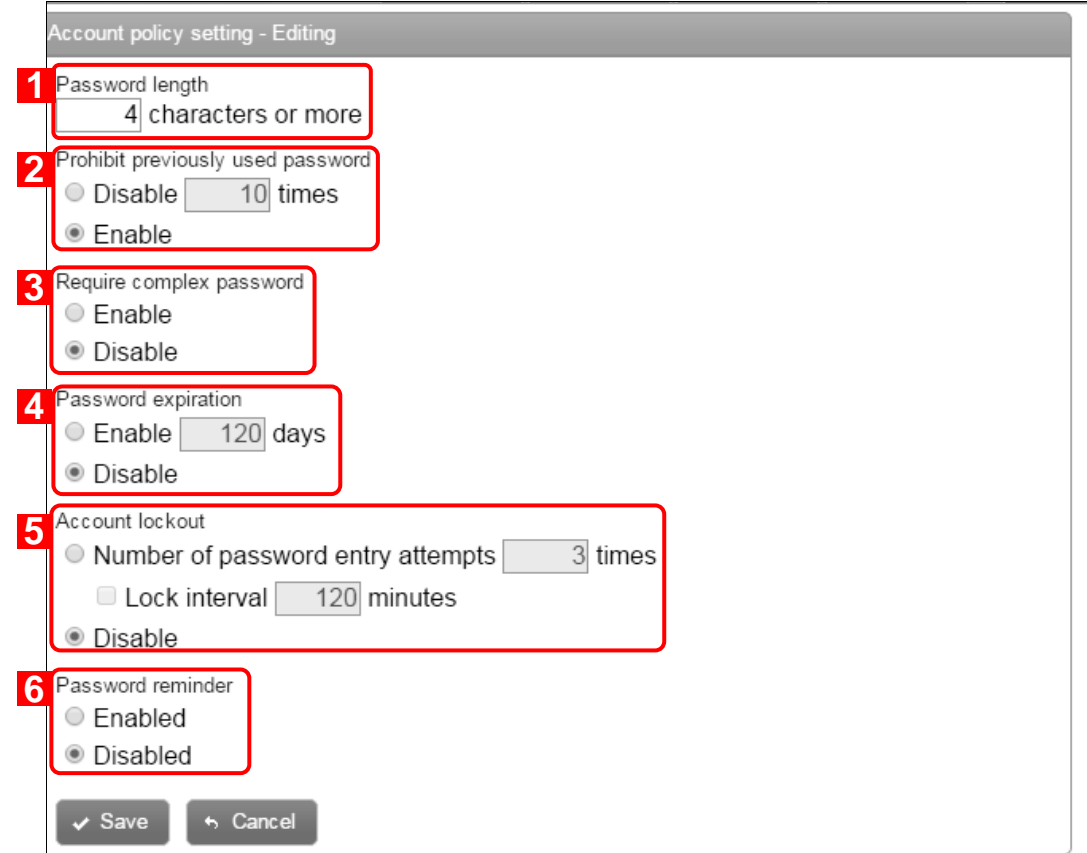

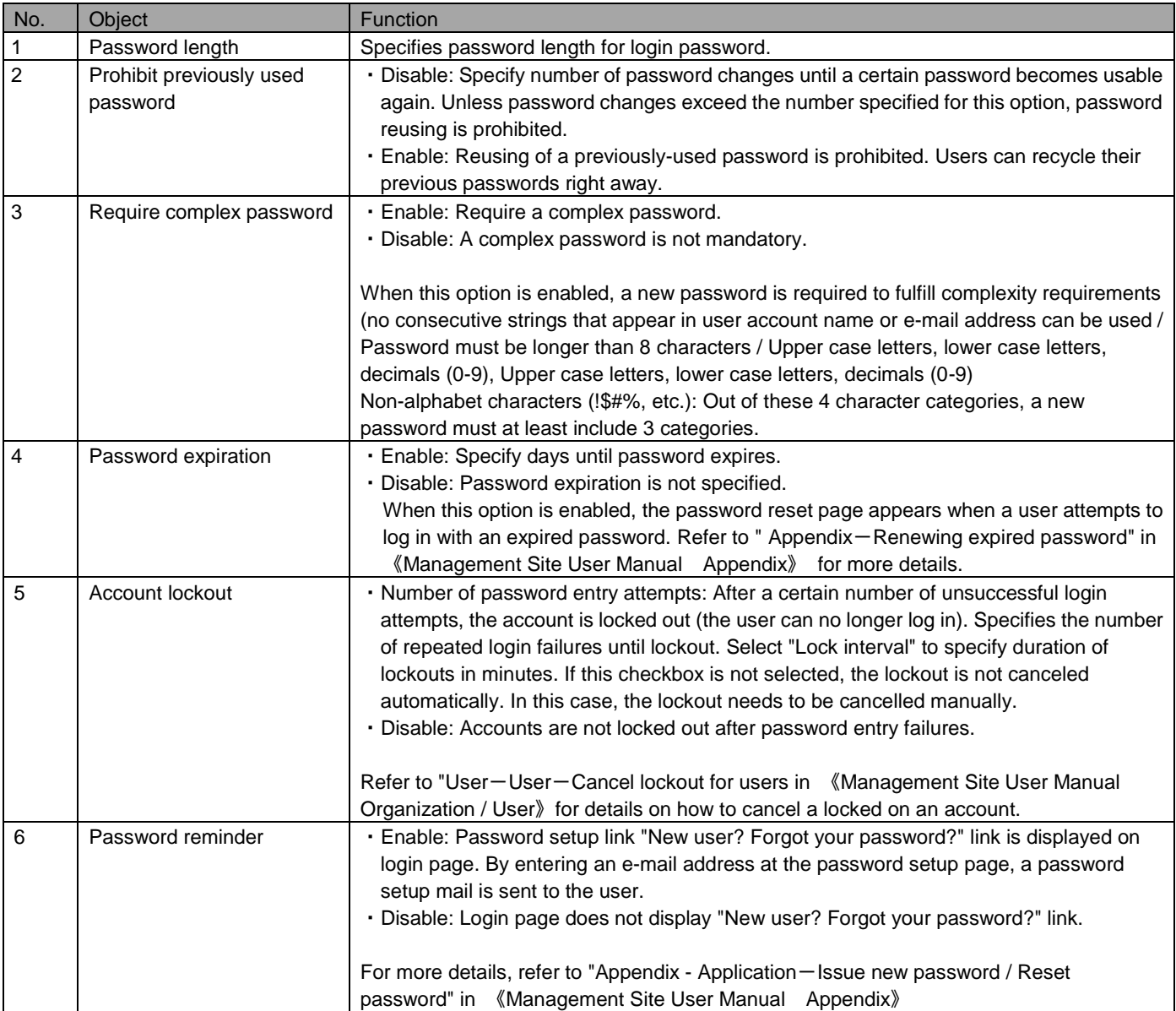

## <span id="page-23-0"></span>**2.6.2 Edit account policy setting**

Edit account policy setting.

- 1. Open the account policy settings page.
- 2. Click [Edit].
- 3. Fill out the required fields, then click [Save].

<span id="page-24-0"></span>Set account policy setting according to rules below.

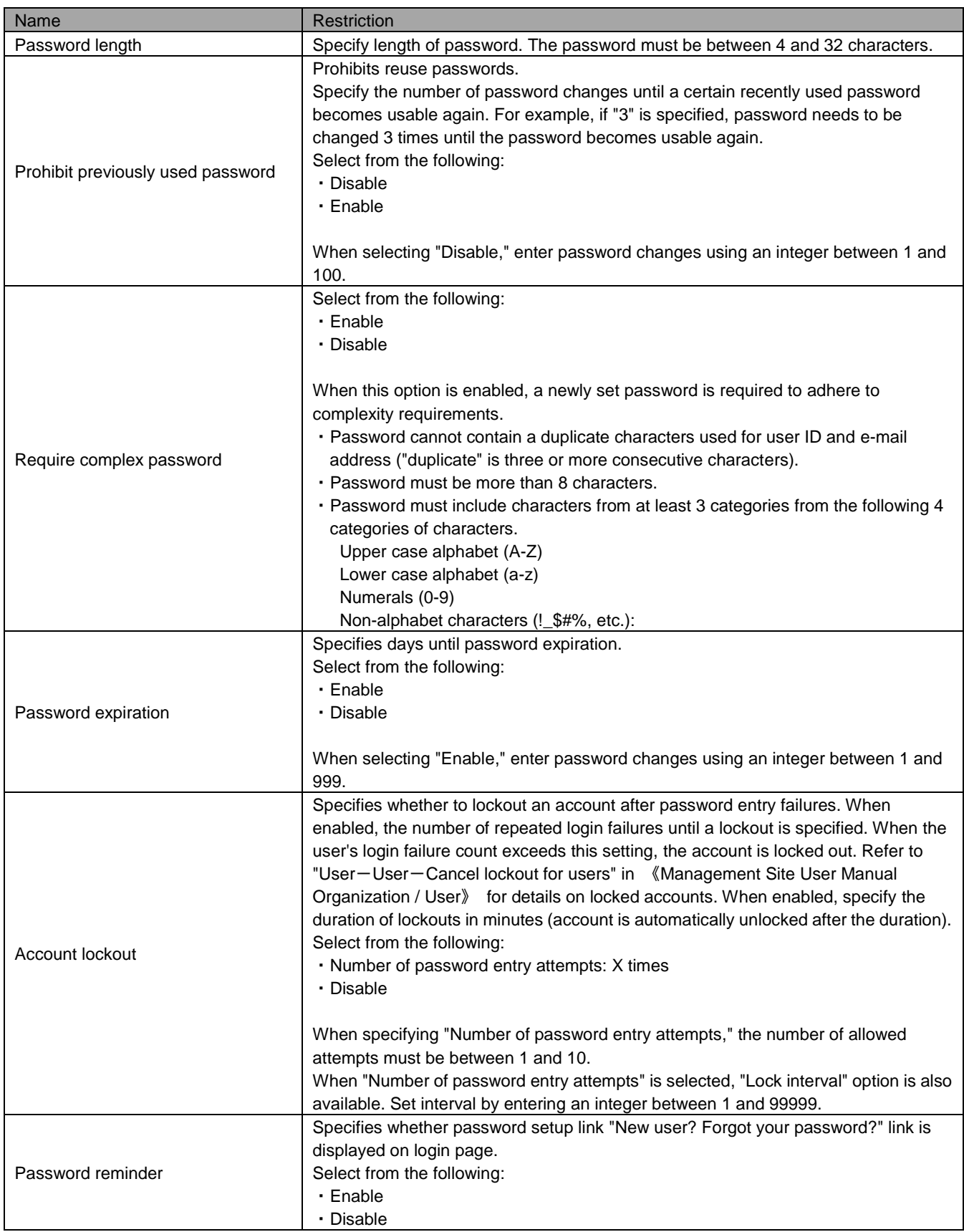

## <span id="page-25-0"></span>3 Browser

This page describes browser setting and creating setting groups. Setting groups can be applied to multiple devices or a single device. Available settings and setting group are as follows.

- \* Depending on iOS's timing to communicate with the management site, setting group may require 30 minutes at maximum before they are applied to iOS browsers.
- \* When using an agent, be sure to activate the agent before installing Optimal Biz Browser. If the agent is not activated, Optimal Biz Browser cannot use browser-related functions such as Web Filtering, Browser History or Bookmark.

#### <span id="page-25-1"></span>**3.1 Web Filtering**

This is the function that restricts viewing of a web page on the Android default browser and Optimal Biz Browser. You can specify allowed URLs and prohibited URLs. If a user opens one of the prohibited web pages, a pop-up box is displayed to notify the user of the restriction.

- \* This function is only available for the standard browser and Optimal Biz Browser for Android devices. For Android 6.x or later, this function is only available for Optimal Biz Browser. For iOS devices, this function is only available in Optimal Biz Browser.
- \* Optimal Biz Browser is a browser installed separately from the Android standard browser. Android 4.0 standard browser features "secret mode," which allows access to websites prohibited by the management site's Web Filtering. By installing Optimal Biz Browser on an Android device and restricting browser usage to only Optimal Biz Browser using management site's Application Prohibition function), the device's secret browsing can be prohibited – closing the loophole from web Filtering. Consider adopting Optimal Biz Browser, depending on your circumstances.

\* Refer to following manuals for Optimal Biz Browser usage details.

For Android: Android User Manual

For iPhone / iPad: iOS User Manual

\* In order to use Web Filtering, JavaScript needs to be enabled on a device's browser setting.

\* When Web Filtering is enabled, URLs targeted for filtering are removed from the bookmarks of both the standard browser and Optimal Biz Browser for Android devices. For iPhone / iPad devices, bookmarks are deleted from Optimal Biz Browser.

\* Even if you cancel the contract for this product, the settings that are applied to devices will remain. When canceling the contract, please apply "(None)" to the device beforehand.

#### <span id="page-26-0"></span>**3.1.1 Open the Web Filtering page**

Open the Web Filtering page.

- 1. Click the [Menu] tab.
- 2. Click [Web Filtering].

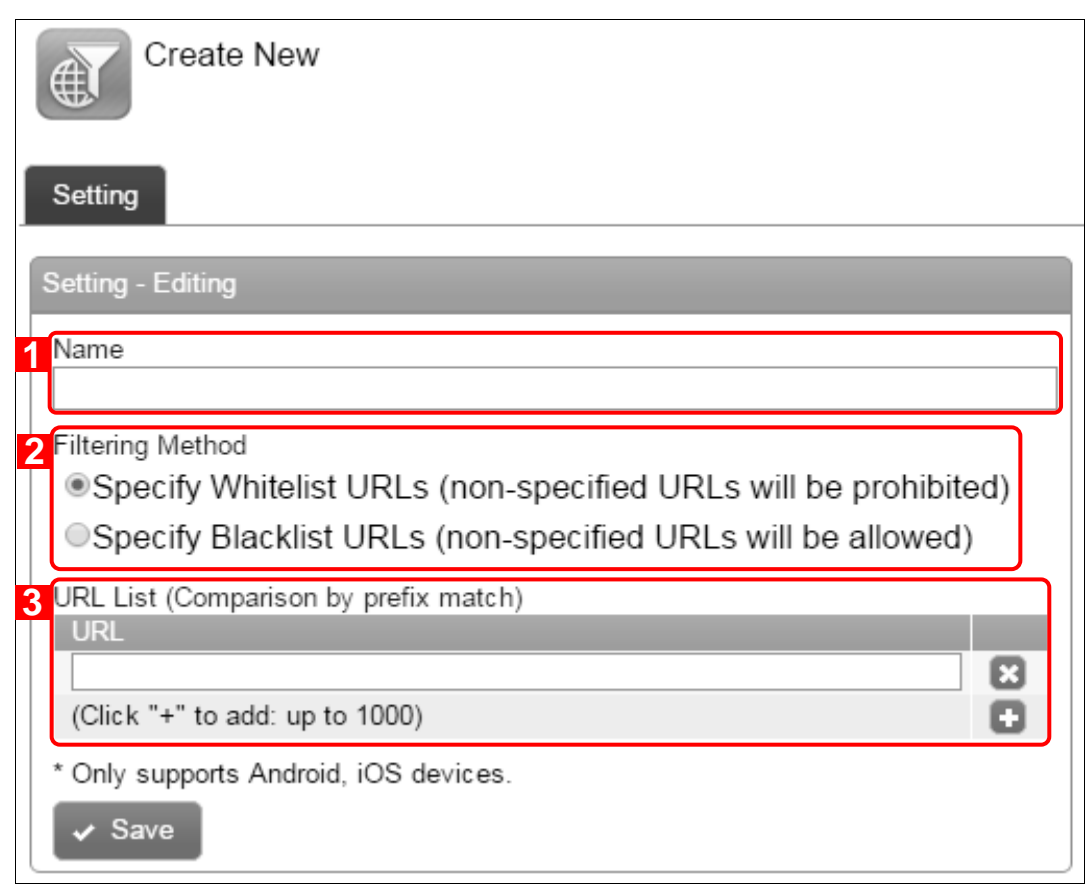

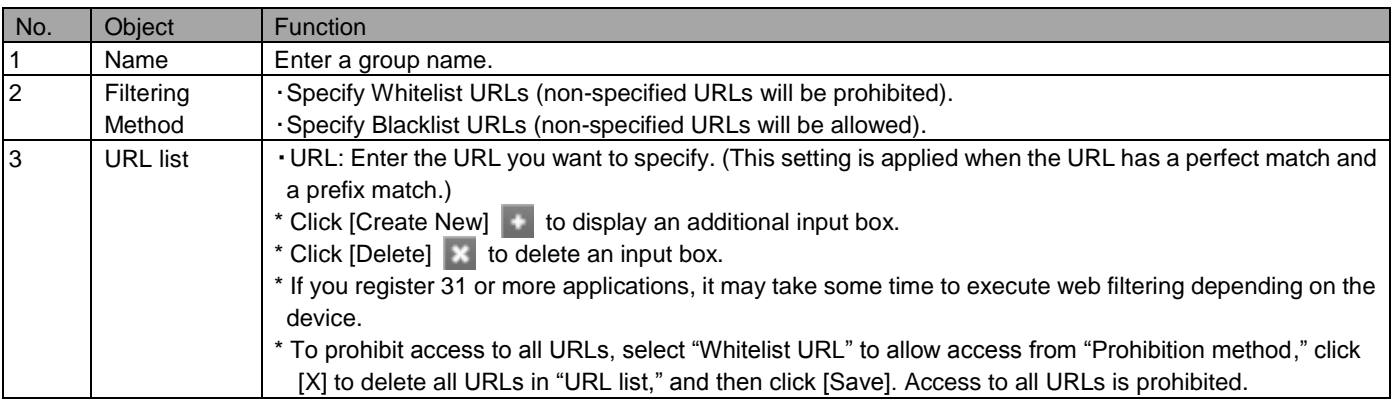

\* Refer to "Using the management site-Setting group" in《Management Site User Manual Using the management site》 for details on creating, editing, deleting and copying setting groups.

## <span id="page-27-0"></span>**3.1.2 Input values of Web Filtering settings**

Set Web Filtering settings according to rules below.

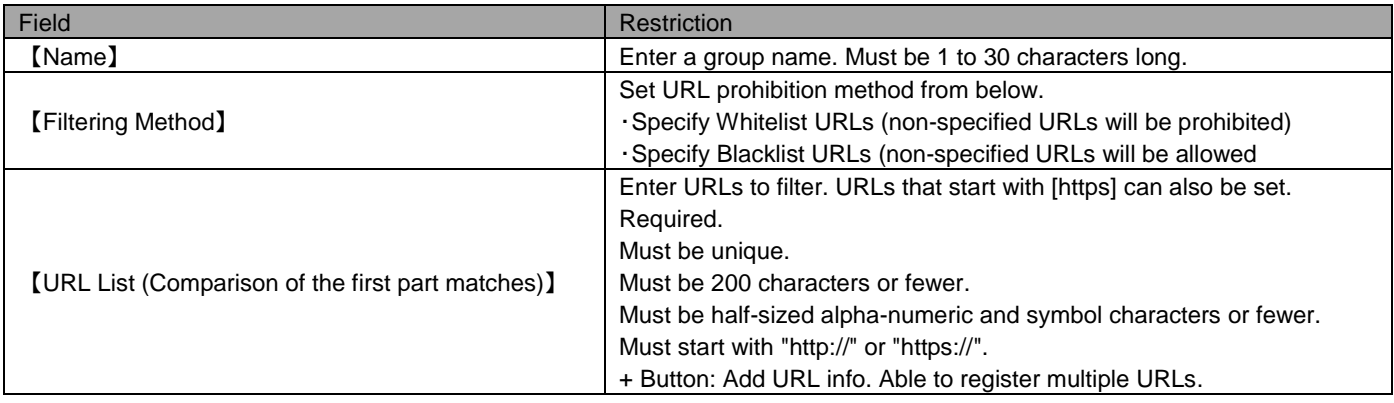

## <span id="page-28-0"></span>**3.2 Browser History**

This is the function that collects browsing histories and displays them on the log page in the management site. Also, you can delete browsing history in the browser. These actions are executed when the device is synced.

\* This function is only available for the standard browser and Optimal Biz Browser for Android devices. For Android 6.x or later, this function is only available for Optimal Biz Browser. For iOS devices, this function is only available in Optimal Biz Browser.

\* Refer to following manuals for Optimal Biz Browser usage details.

For Android: Android User Manual

For iPhone / iPad: iOS User Manual

#### <span id="page-28-1"></span>**3.2.1 Open the Browser History page**

Open the Browser History page.

- 1. Click the [Menu] tab.
- 2. Click [Browser History].

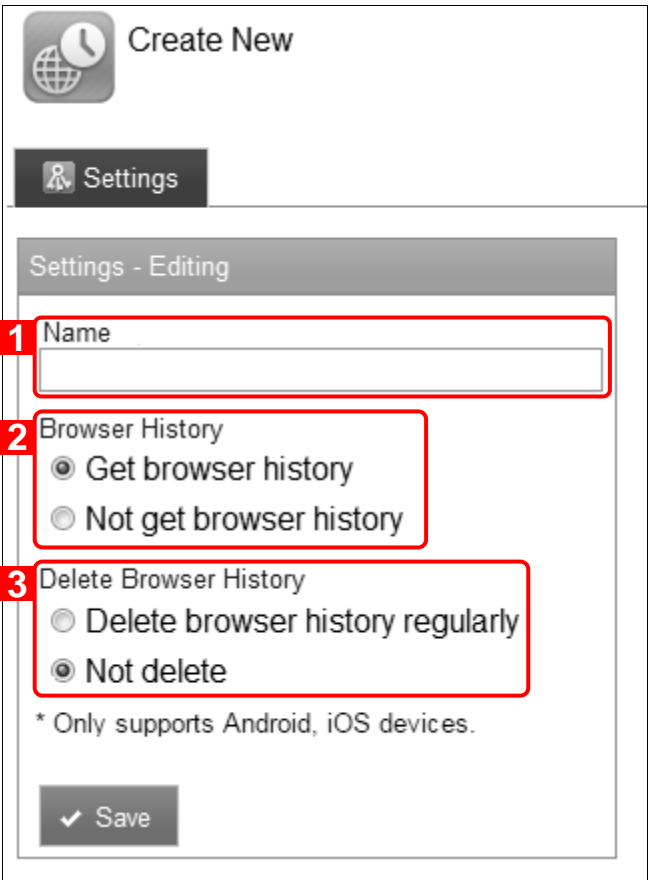

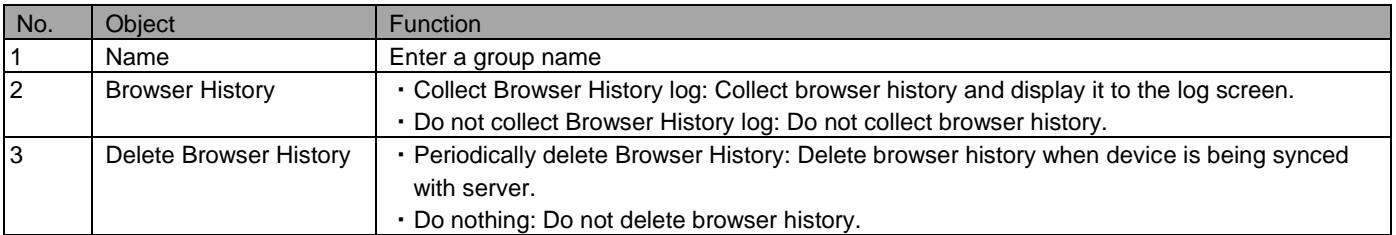

\* Refer to "Using the management site-Setting group" in 《Management Site User Manual Using the management site》 for details on creating, editing, deleting and copying setting groups.

## <span id="page-29-0"></span>**3.2.2 nput values of Browser History**

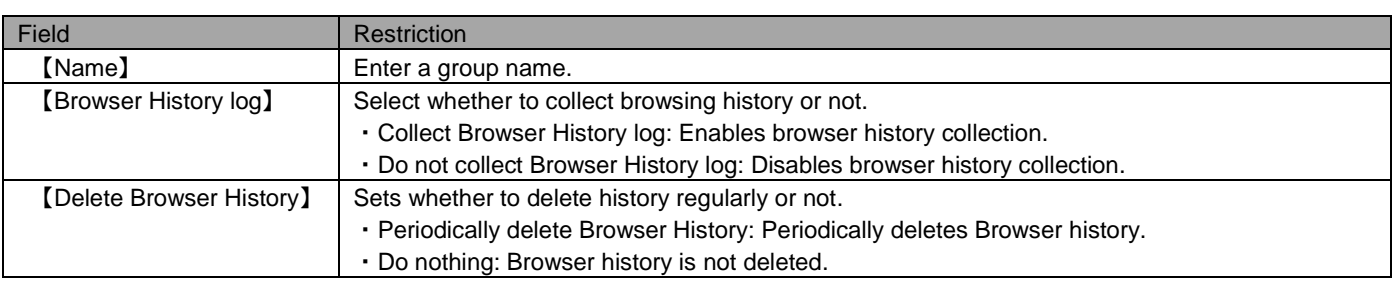

#### <span id="page-30-0"></span>**3.3 Bookmark**

This function configures a device's browser setting such as bookmarks and homepage. Home page setting is only available to Windows devices.

\* This function is applied to both the standard browser and Optimal Biz Browser for Android devices. For Android 6.x or later, this function is only available for Optimal Biz Browser. For iOS devices, this function is only applied to Optimal Biz Browser. For Windows devices, this function is applied to Internet Explorer version 9 to 1 only.

\* Refer to following manuals for Optimal Biz Browser usage details. For Android: Android User Manual For iPhone / iPad: iOS User Manual

#### <span id="page-30-1"></span>**3.3.1 Open the Bookmark page.**

Open the Bookmark page.

- 1. Click the [Menu] tab.
- 2. Click [Bookmark].

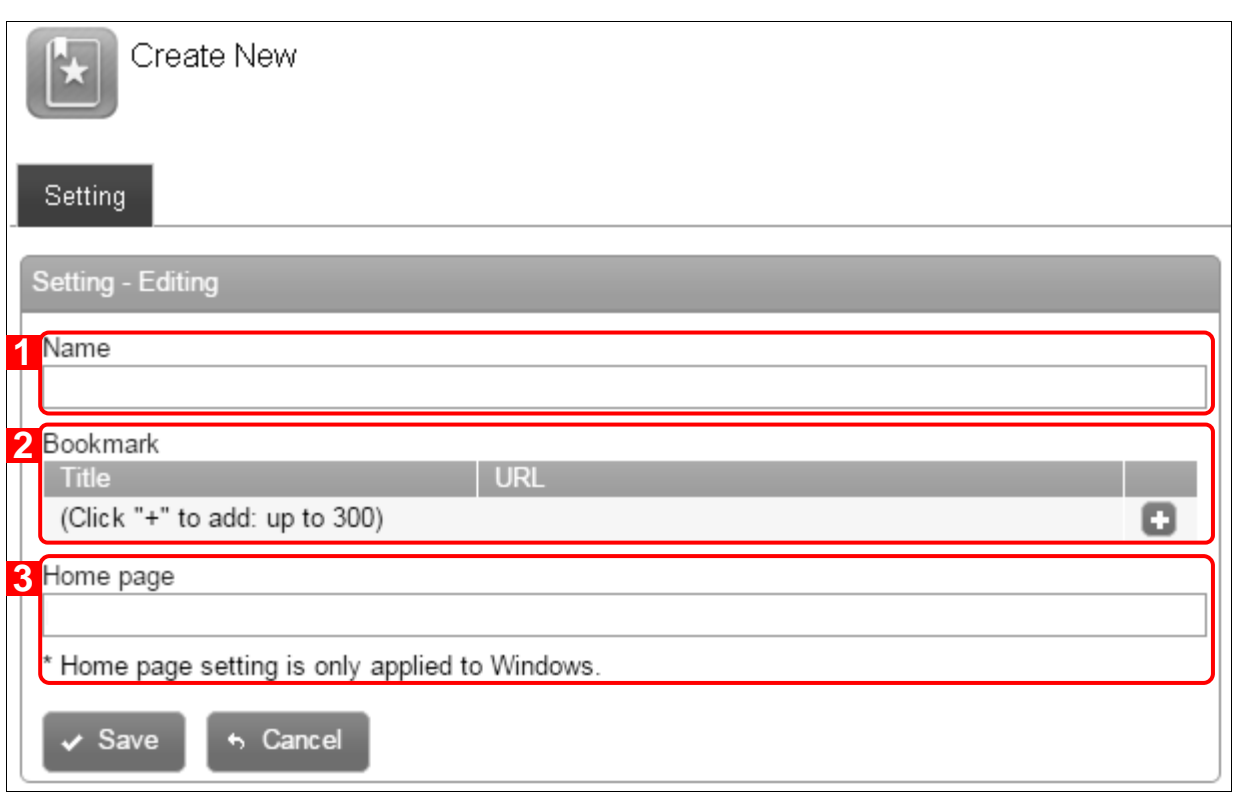

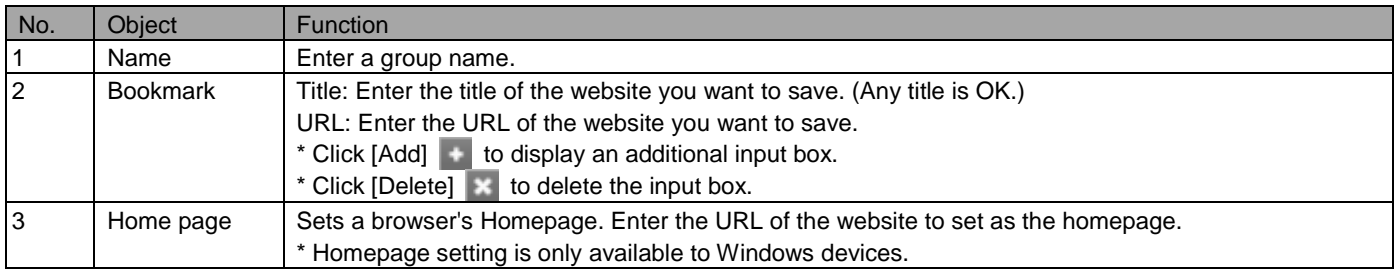

\* Refer to page "Using the management site-Setting group" in 《Management Site User Manual Using the management site》 for details on creating, editing, deleting and copying setting groups.

## <span id="page-31-0"></span>**3.3.2 Input values of Bookmark settings**

Set a Bookmark according to rules below.

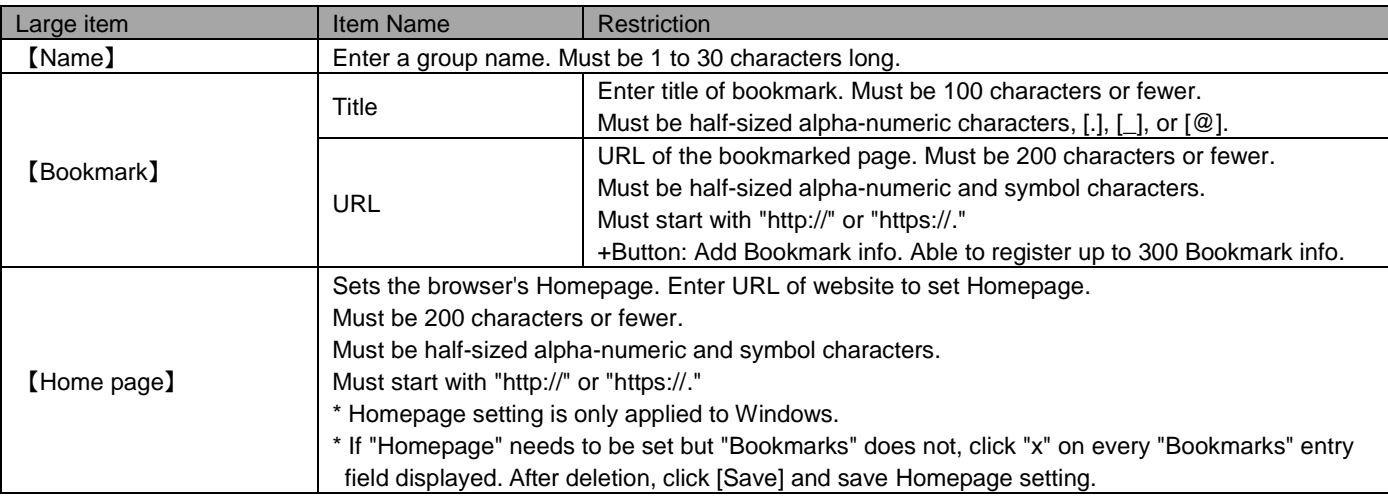

## <span id="page-32-0"></span>4 Zone Management

In this page, you can check, add, delete or edit information on Zone Management. Setting items and available functions are as follows.

#### <span id="page-32-1"></span>**4.1 Zone**

With Zone Management, a setting group can be applied to devices residing in a specific network, location or time frame. By defining a combination of network status, location information and time frame as a set called a "Zone," multiple setting groups can be applied to various devices matching the condition. First, target networks need to be specified to a "Zone." Then, group settings can be specified to "Policies." These two settings need to be combined in Zone Policy Configuration. Zone Policy Configuration can be applied to multiple devices or a single device.

This section describes "Zone."

\* Refer to the page below for information about "Policy." =>Policy: Pag[e 37](#page-36-0)

\* Refer to the page below for information about "Zone Policy Configuration." =>Zone Policy Configuration: Pag[e 39](#page-38-0)

\* For bulk asset settings, refer to the page indicated below. =>Apply a setting group to multiple devices ("Assets-Bulk asset settings-Apply a setting group to multiple devices" in 《Management Site User Manual Assets》)

\* For details on individual asset settings, refer to the page indicated below.

=>Allocate setting group to a singular device ("Using the management site-Settings-Allocate setting group to a singular device" in 《Management Site User Manual Using the management site》)

## <span id="page-33-0"></span>**4.1.1 Display Zone page**

Display Zone Page.

- . Click the [Menu] tab.
- . Click [Zone].

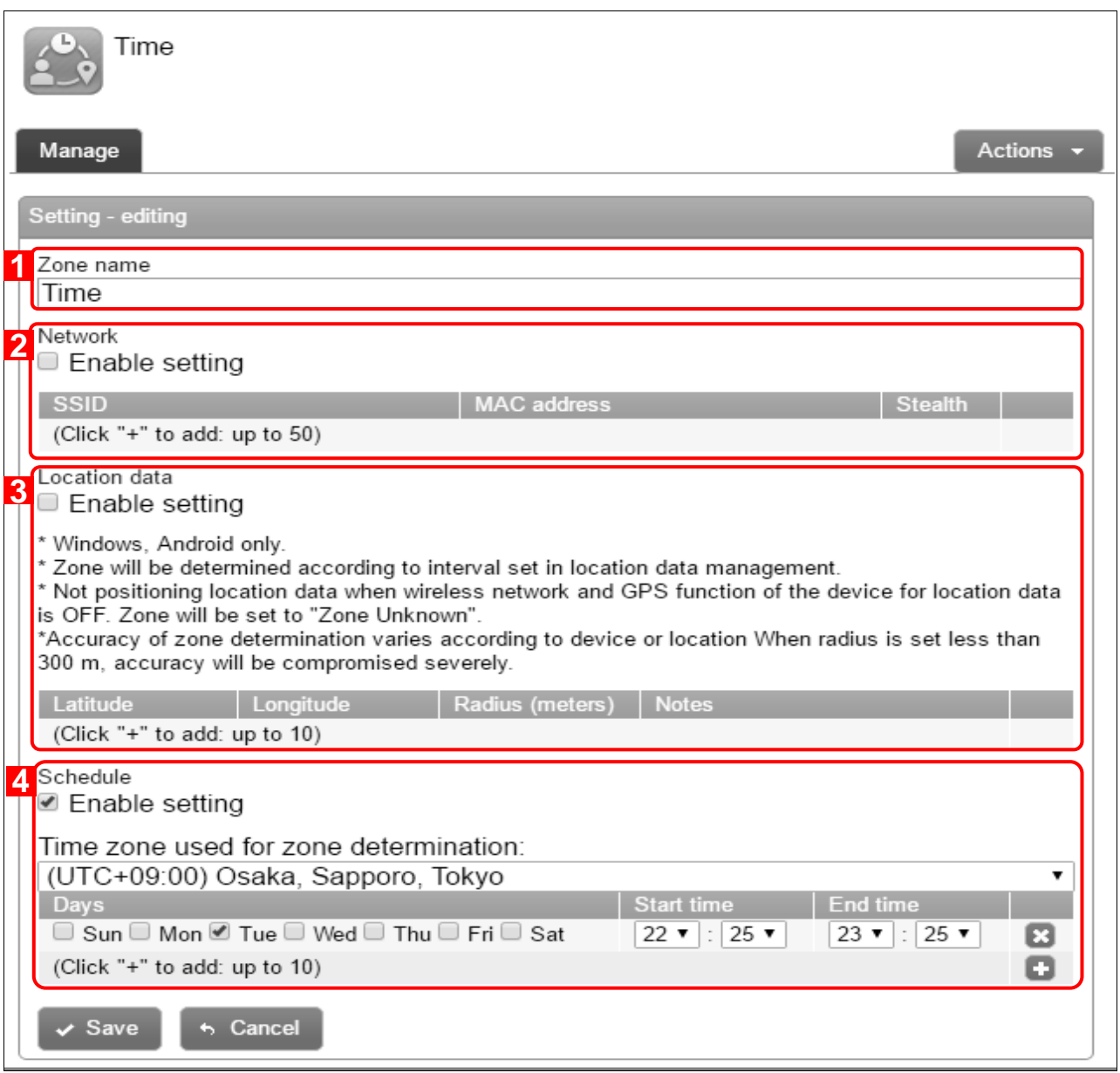

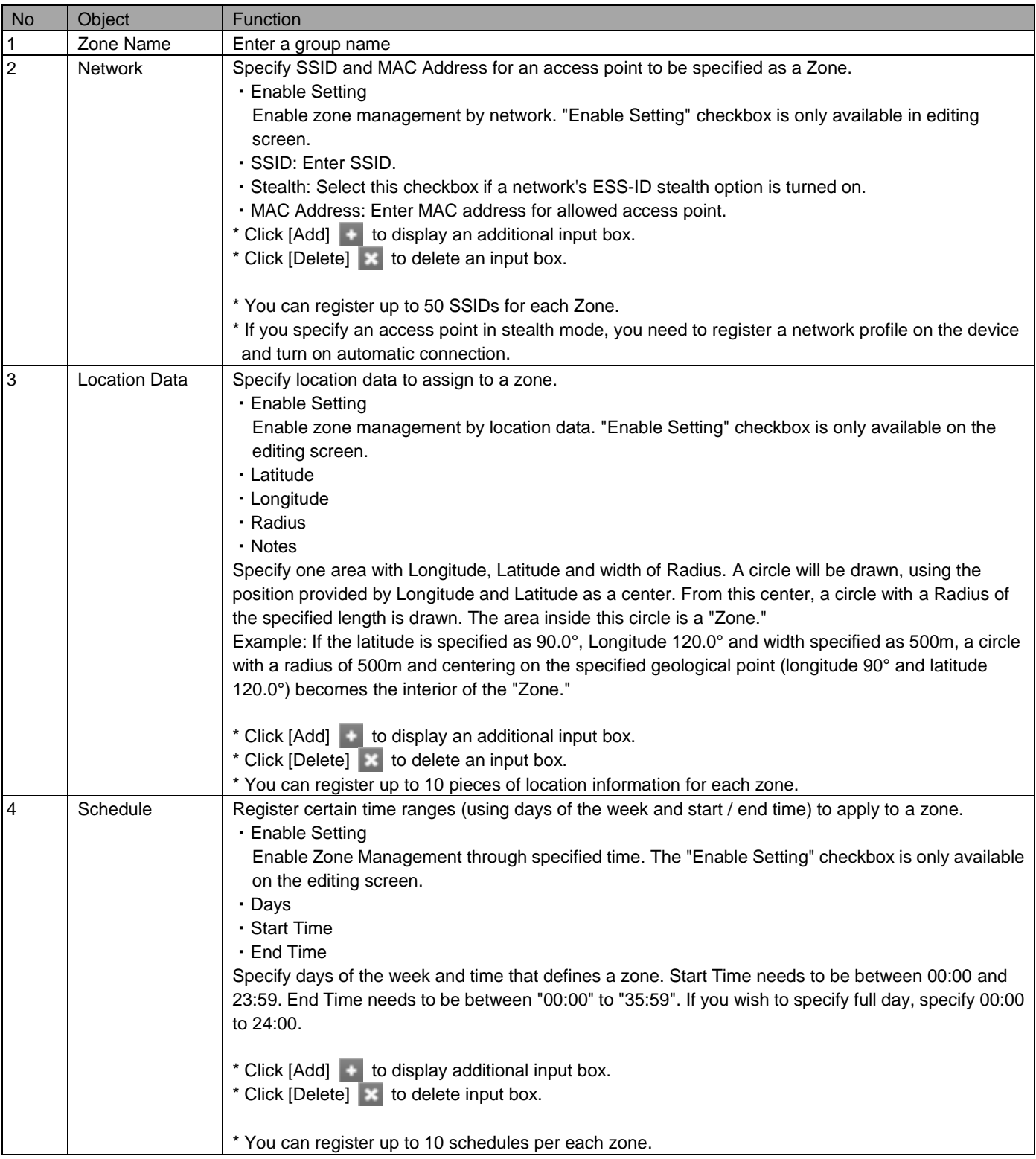

\* When multiple SSIDs are specified to a single zone, the device will be considered to be "in the zone" if any one of SSID is detected. \* This applies to location information and schedule as well. If one of the multiple conditions (within location or schedule) is met, a device will be considered as "In the Zone."

When combining different conditions (SSID and location, Schedule and SSID, etc.), a device will only be considered to be "In the Zone" if all conditions are met.

【Combining Conditions Case】

Network: SSID1, SSID2 and SSID3

Schedule: Monday 17:00 - 18:00, Saturday 16:00 - 17:30

In the example above, the device is only considered to be "in the zone" if SSID is EITHER "SSID1", "SSID2" or

"SSID3" and the present time is EITHER Monday 17:00 to 18:00 OR Saturday 16:00 to 17:30.

\* Refer to page "Using the management site-Setting group" in《Management Site User Manual Using the management site》 for details on creating, editing and deleting setting groups.

## <span id="page-35-0"></span>**4.1.2 Input Value of Zone**

Set Zone according to the rules below:

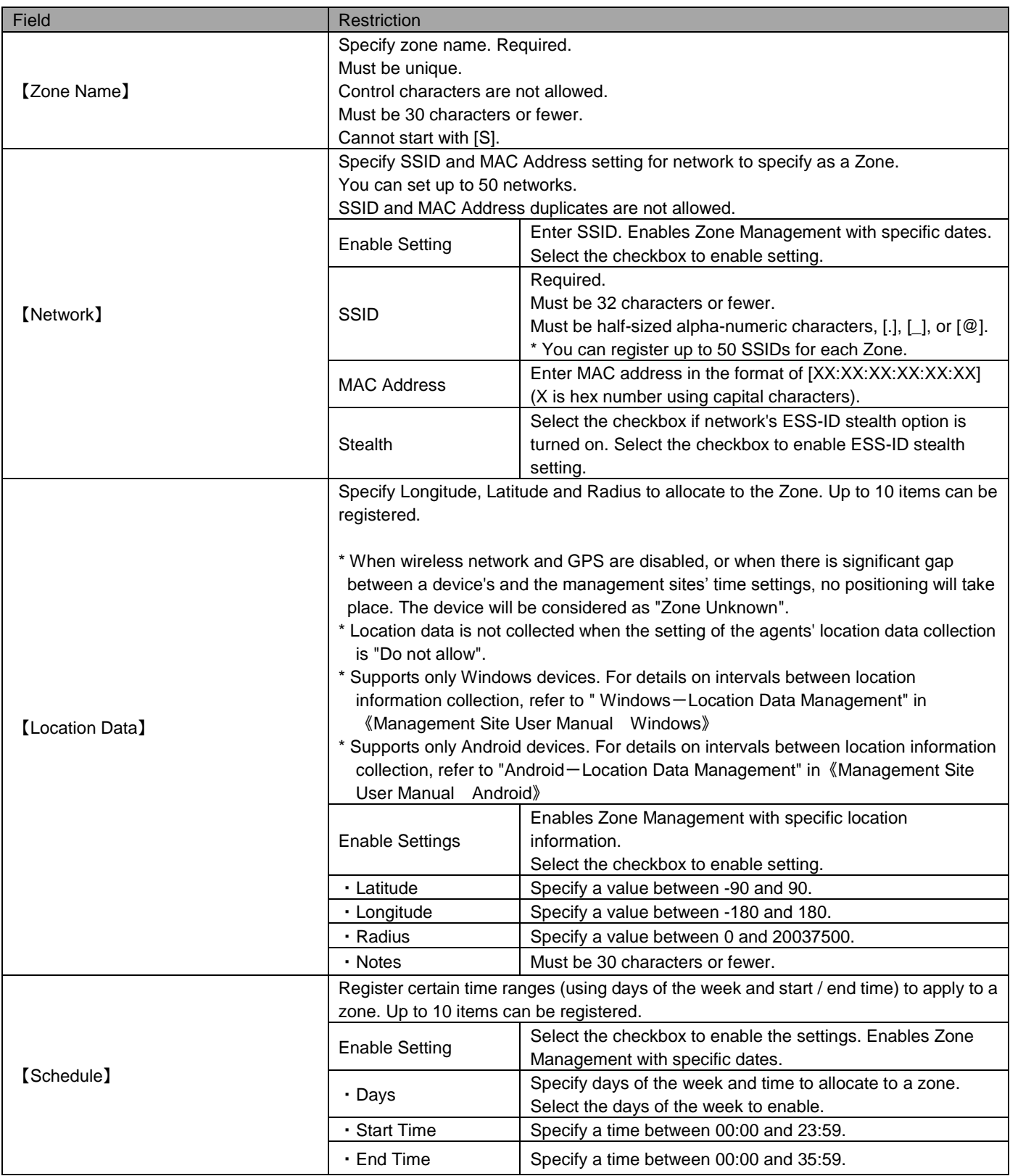

## <span id="page-36-0"></span>**4.2 Policy**

In the Policy page of Zone Management, specify a Policy (bundle of setting group) to apply to Zone (page [33\)](#page-32-1).

- \* Policy of Remote Lock is only available for Android.
- \* Refer to the page below for information about "Zone Management."

=>Zone: Page [33](#page-32-1)

#### <span id="page-36-1"></span>**4.2.1 Display Policy page**

Display the Policy page.

- 1. Click the [Menu] tab.
- 2. Click [Policy].

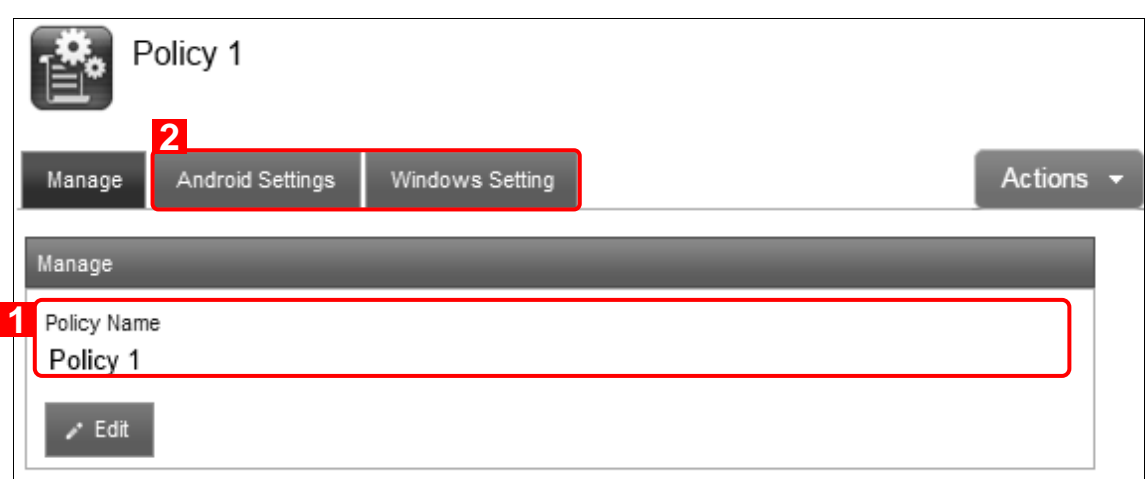

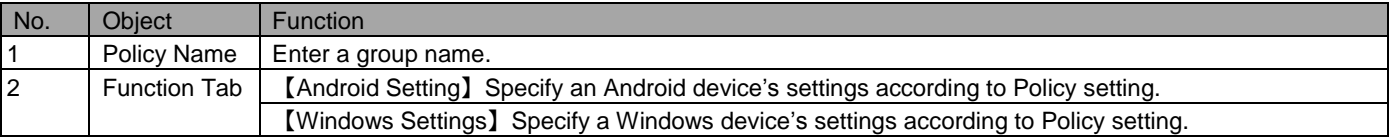

\* Refer to "Using the management site-Setting group" in 《Management Site User Manual Using the management site》 for details on creating, editing and deleting setting groups.

#### <span id="page-37-0"></span>**4.2.2 Set devices according to Policy**

Apply setting groups according to Policy. The settings will be applied to all devices assigned to the policy.

- 1. On the Policy group list, click on a policy to apply.
- 2. Click on target device setting tab.
- 3. Click [Edit].
- 4. From pull down menu, select setting group to apply.
- 5. Click [Save]. To cancel changes, click [Cancel].

\* When "(Follow parent organization)" is selected, the setting from the parent organization is inherited.

\* When "(Inherit parent organization)" is selected but no parent organization is set, the setting is equivalent to selecting "(None)."

\* When "(Follow Asset setting)" is selected, settings specified outside Zone Policy are inherited.

#### <span id="page-37-1"></span>**4.2.3 Input value of Policy**

Set Policy setting according to the rules below:

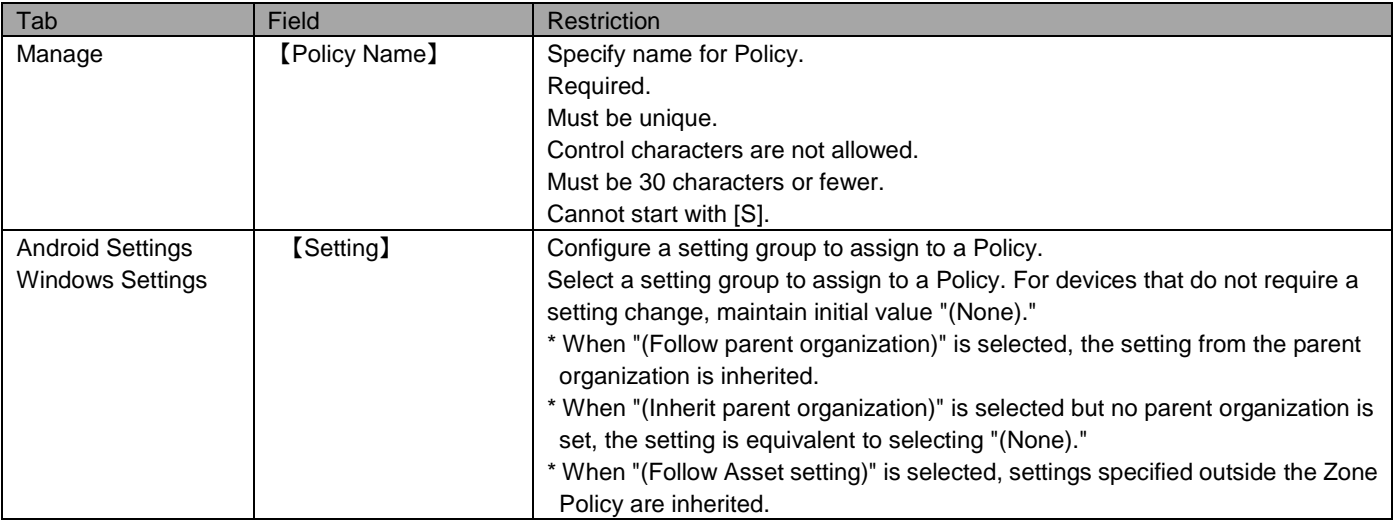

#### <span id="page-38-0"></span>**4.3 Zone Policy Configuration**

In the Zone Policy Configuration page of Zone Management, combine Zone (page [33\)](#page-32-1) and Policy (page [37\)](#page-36-0) settings to assign setting groups according to network unit.

Zone Policy Configuration can be applied to multiple devices or a single device.

\* Refer to the page below for information about "Zone Management."

=>Zone: Page [33](#page-32-1)

\* For bulk asset settings, refer to the page indicated below.

=>Apply a setting group to multiple devices ("Assets-Bulk asset settings-Apply a setting group to multiple devices" in 《Management Site User Manual Assets》)

\* For details on individual asset settings, refer to the page indicated below.

=>Allocate setting group to a singular device ("Using the management site-Settings-Allocate setting group to a singular device" in 《Management Site User Manual Using the management site》)

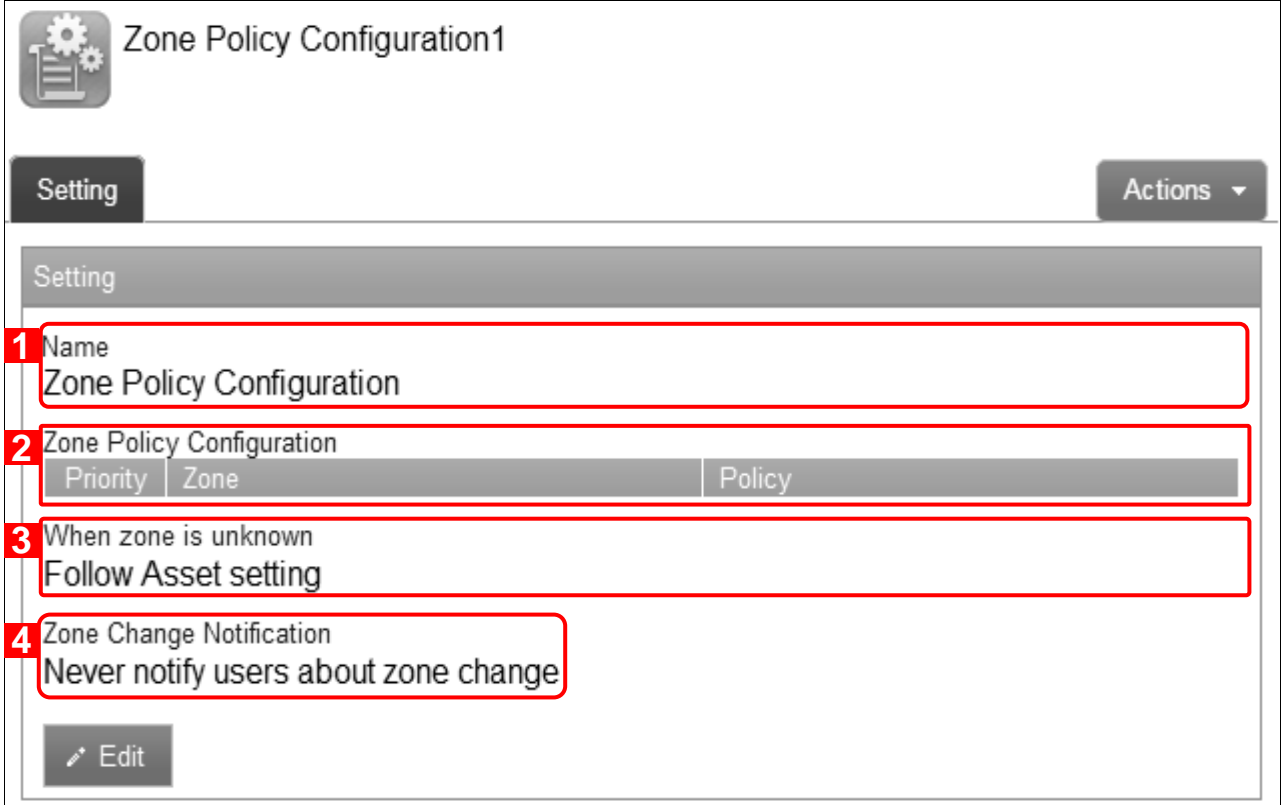

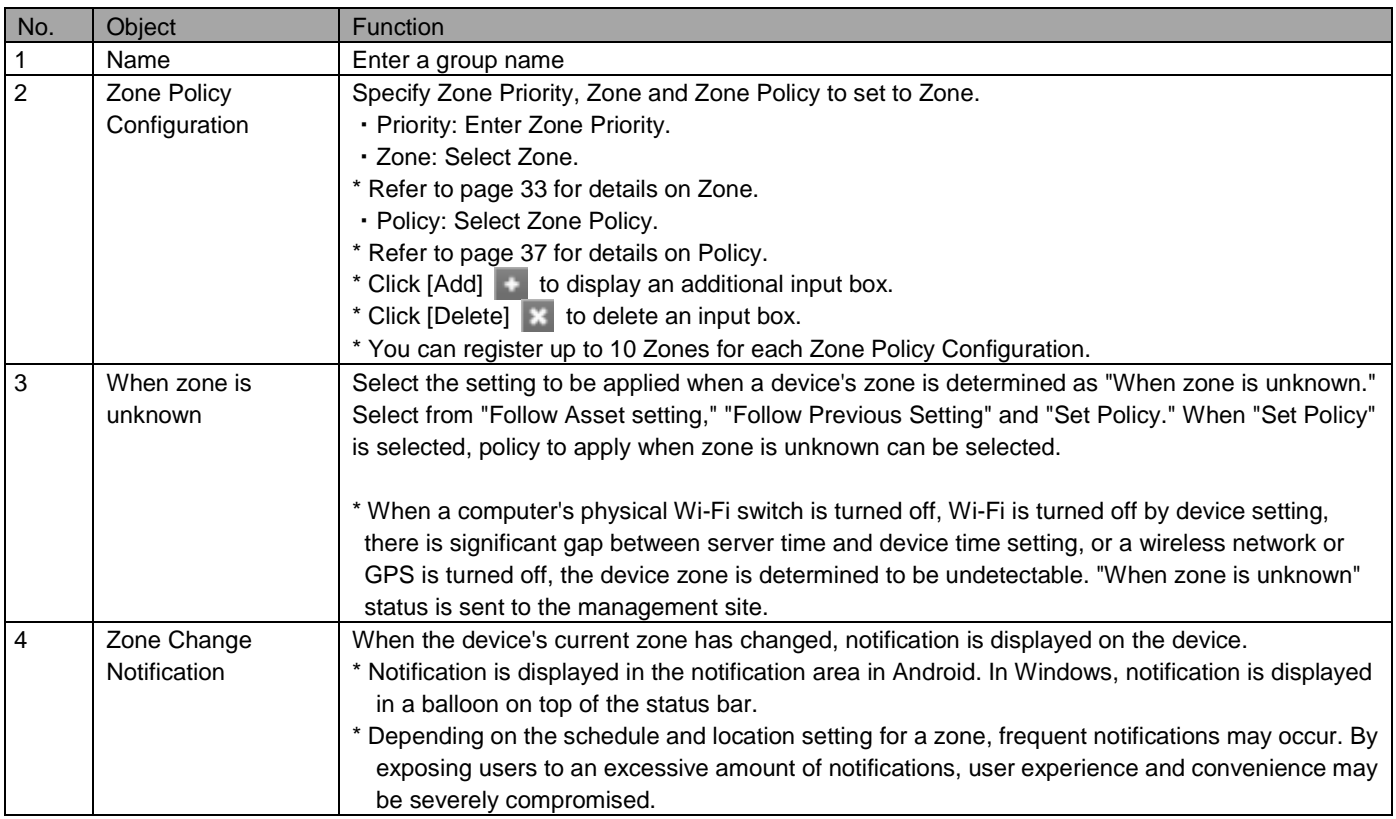

\* Refer to page "Using the management site-Setting group" in 《Management Site User Manual Using the management site》 for details on creating, editing, deleting and copying setting groups.

## <span id="page-39-0"></span>**4.3.1 Display Zone Policy Configuration page**

Display Zone Policy Configuration page.

1. Click the [Menu] tab.

2. Click [Zone Policy Configuration].

<span id="page-40-0"></span>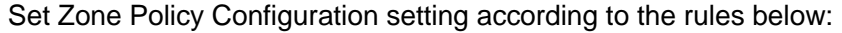

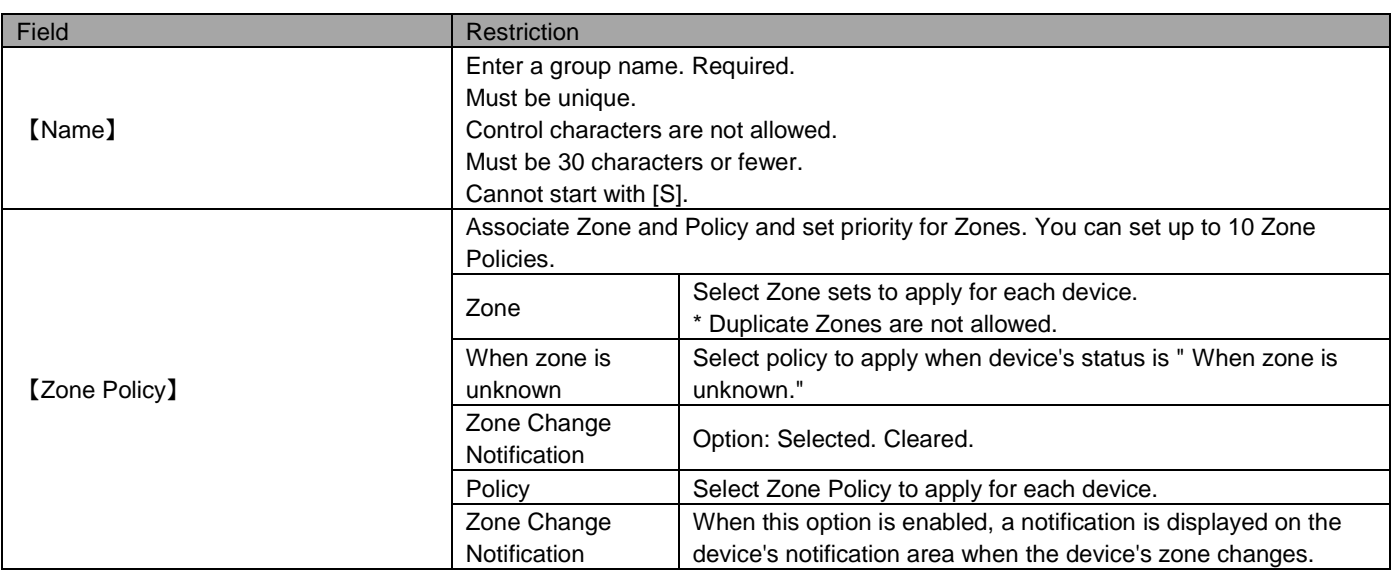

\* Zone Policy Configuration's pairings of zone and policy must not exceed 10 in number.

## <span id="page-41-0"></span>5 Setting

Confirm / Edit information for the user. Setting items and available functions are as follows.

#### <span id="page-41-1"></span>**5.1 Personal Settings**

This page describes how to set personal settings. The settings are only available for the user. Input this field only when a Password is selected in User Authentication.

#### <span id="page-41-2"></span>**5.1.1 Open the personal setting page**

Open the personal setting page.

- 1. Click the [Menu] tab.
- 2. Click [Personal Settings].

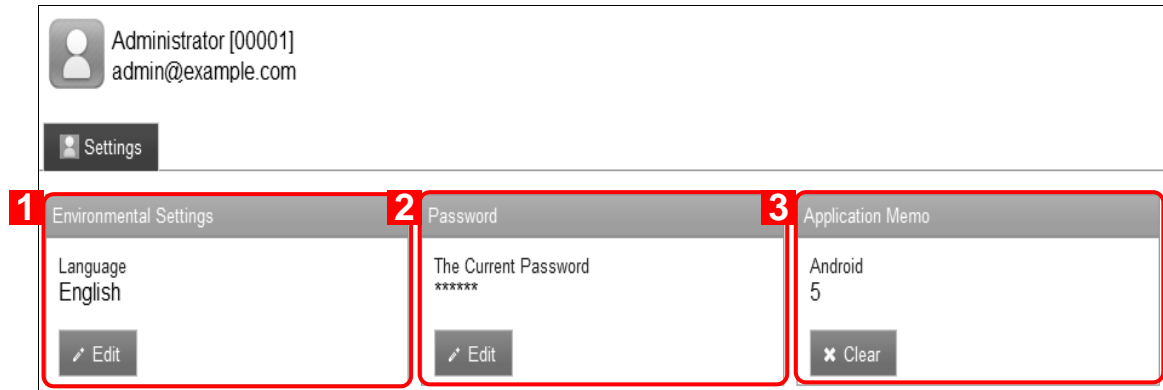

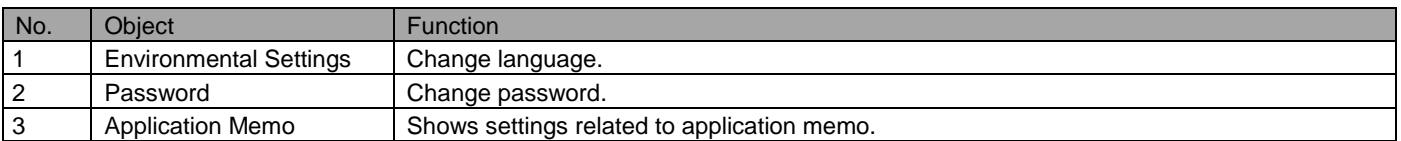

#### <span id="page-41-3"></span>**5.1.2 Change personal settings**

Change personal settings.

- 1. Open the personal setting page.
- 2. Click [Edit] in the [Environmental Settings] area.
- 3. Fill out the required fields, then click [Save].

#### <span id="page-42-0"></span>**5.1.3 Change password**

Change password.

- 1. Open the personal setting page.
- 2. Click [Edit] in the [Password] area.
- 3. Fill out the required fields, then click [Save].

\* Details on entry fields are as follows.

#### <span id="page-42-1"></span>**5.1.4 Delete application memo**

Delete an application memo. An application memo is used as input assistance in application prohibition settings. It appears in the list of applications when [Add from memo] is clicked.

- 1. Open the personal setting page.
- 2. Click [Clear] in the [Application Memo] area.
- 3. Click [OK] on the confirmation screen.

\* For details on adding an application memo, refer to the page indicated below.

=>Add application memo page ("Using the management site-Assets-Add application memo (Android)" in 《Management Site User Manual Using the management site》)

#### <span id="page-42-2"></span>**5.1.5 Input values of personal settings**

Set personal settings according to rules below.

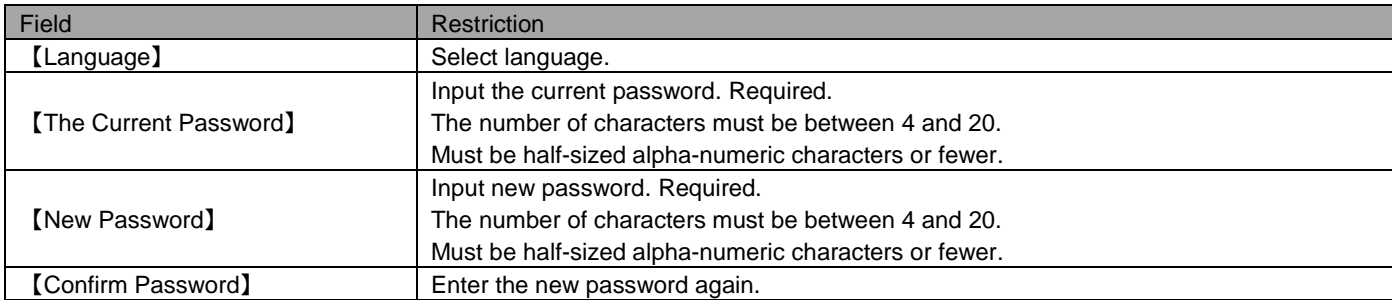